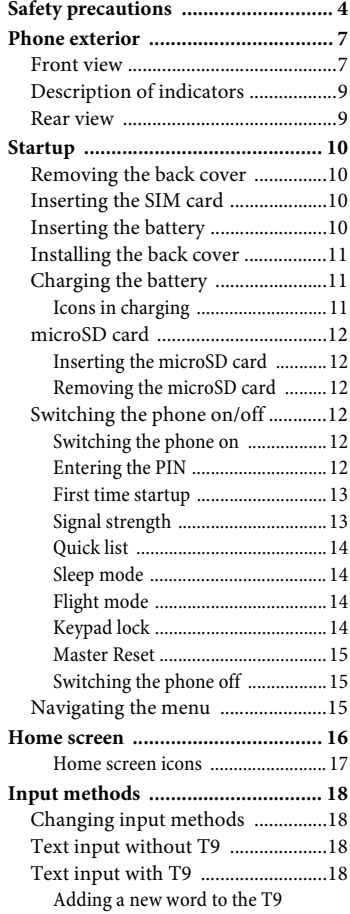

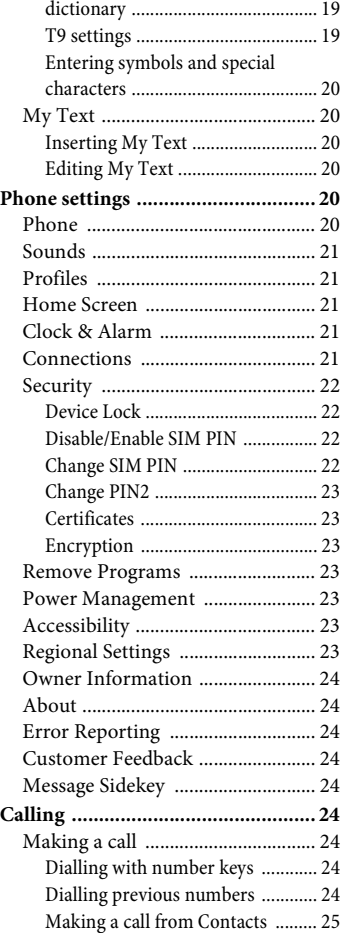

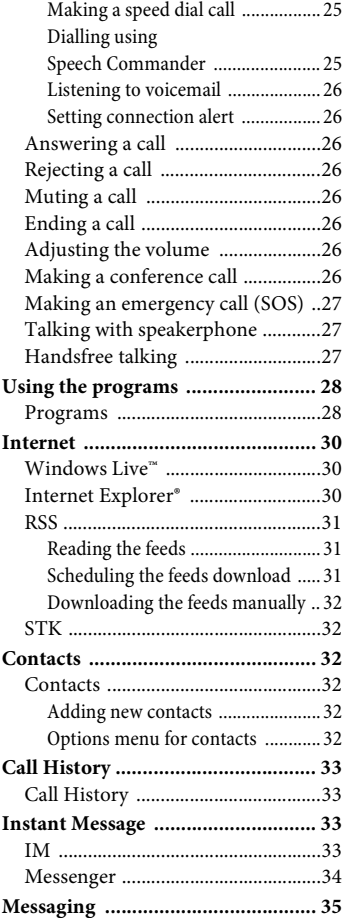

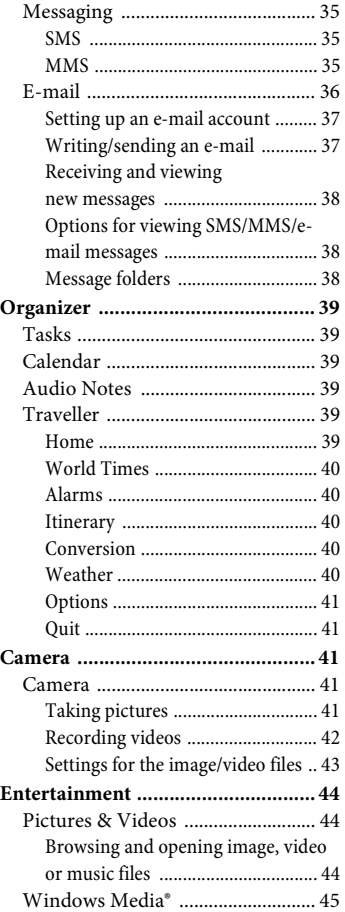

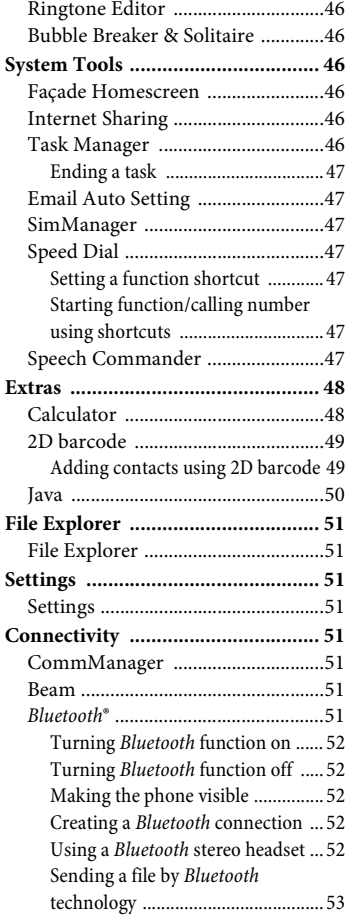

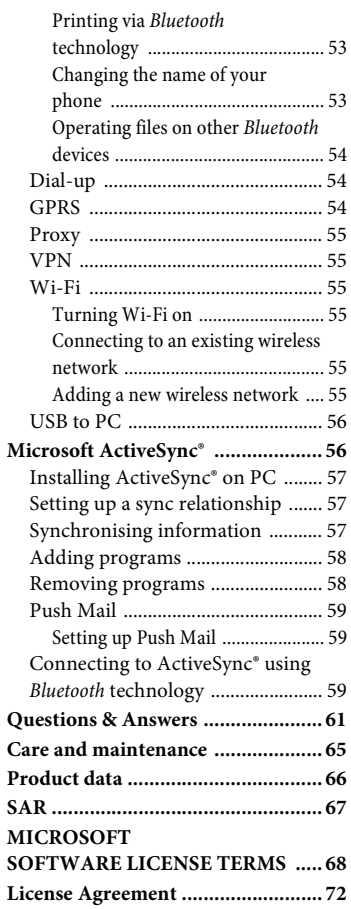

# <span id="page-3-0"></span>**Safety precautions**

#### **Information for parents**

Please read the operating instructions and safety precautions carefully before use. Explain the content to your children and the hazards associated with using the phone.

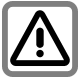

Remember to comply with legal requirements and local restrictions when using the phone. For example, in aeroplanes, petrol stations, hospitals or while driving.

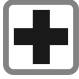

Mobile phones can interfere with the functioning of medical devices such as hearing aids or pacemakers. Keep at least 20 cm/9 inches between phone and pacemaker. When using the mobile phone hold it to the ear which is furthest away from the pacemaker. For more information consult your doctor.

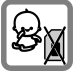

Always keep the phone and accessories out of reach of small children.

Small parts such as the SIM card, as well as the microSD card can be dismantled and swallowed by small children.

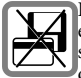

Do not place the phone near to electromagnetic data carriers such as credit cards and floppy disks. Information stored on them could be lost.

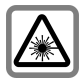

Do not look directly into the LED (e.g. flash LED) with optical magnifiers because of radiation.

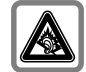

Permanent hearing loss may occur if you use ear- or headphones at high volume.You can adapt over time to a higher volume, which may sound normal but can be damaging to your hearing. Set your volume to a safe level. If you experience discomfort or buzzing in your ears, reduce the volume or discontinue use of your ear- or headphones.

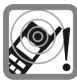

Ringtones, info tones and handsfree talking are reproduced through the loudspeaker. Do not hold the phone to the ear when it rings or when you have switched on the handsfree function. Otherwise you risk serious permanent damage to your hearing.

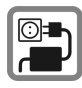

The mains voltage (V) specified on the power supply unit must not be exceeded. Otherwise the charging device may be damaged.

The power supply must be plugged into an easily accessible AC mains power socket when charging the battery. The only way to turn off the charging device after charging the battery is to unplug it.

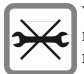

You may only open the phone to replace the battery, SIM and microSD Card. You must not open the battery under any circumstances. All other changes to this device are strictly prohibited and will invalidate the guarantee.

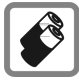

- Only use original batteries and charging devices. Otherwise you risk serious damage to health and property. The battery could explode, for instance.
- All batteries can cause property damage, injury or burns if a conductive material such as jewelry, keys or beaded chains touch exposed terminals. The material may complete an electrical circuit and become quite hot. Exercise care in handling any charged battery, particularly when placing it inside your pocket, purse or other container with metal objects. Your batteries are supplied with a protective cover. Please attach this cover to your batteries when detached from the phone and not in use.
- Do not dispose of batteries in fire as they may explode.

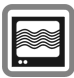

The phone may cause interference in the vicinity of TV sets, radios and PCs.

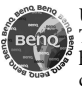

Use only original accessories. This will avoid potential risks to health or property and ensure compliance with all relevant regulations.

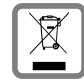

All electrical and electronic products should be disposed of separately from the municipal waste stream via designated collection facilities appointed by the government or the local authorities.

This crossed-out wheelie bin symbol on the product means the product is covered by the European Directive 2002/96/EC.

The correct disposal and separate collection of your old appliance will help prevent potential negative consequences for the environment and human health. It is a precondition for re-use and recycling of used electrical and electronic equipment.

For more detailed information about disposal of your old appliance, please contact your local council, waste disposal service or the shop where you purchased the product.

Improper use will invalidate the guarantee! These safety instructions also apply to original accessories.

As mobile devices offer a range of functions, they can be used in positions other than the head, such as on the body. In this case, at data transfer (GPRS) a separation distance of 1.5 cm is required.

#### *Bluetooth***®**

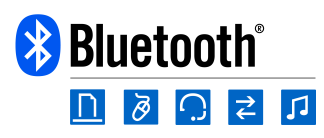

Your phone has a *Bluetooth*® interface. This makes it possible to establish a wireless connection with your phone and a headset of a car kit, or other *Bluetooth*-enabled devices.

In order to establish a secure link between the devices and to prevent a third party from having access to your phone, you should observe the following points:

- The initial connection between two devices, what is called "pairing", should take place in familiar surroundings.
- Both devices must be able to identify themselves one time by using a password/PIN. To ensure sufficient security, you should choose a 4-digit number combination for a password that would be difficult to guess (if a PIN has not been assigned).
- An automatic connection acceptance ("connection without confirmation") should only be used in exceptional cases.
- In general, only trustworthy devices should be linked in order to minimize security risks.
- You should restrict the "visibility" of your phone if possible. This will make it much more difficult for unknown devices to establish a connection with your phone. To do this, see ["Making the phone visible"](#page-51-5)  [on page 52](#page-51-5).
- The name of your phone is transmitted in a *Bluetooth* connection. The factory default name is "BenQ E72". The first time

*Bluetooth* function is activated, or later in the *Bluetooth* menu, you can change this name. See [Page 53](#page-52-3).

- If *Bluetooth* function is not needed, this function should be deactivated.
- Before using *Bluetooth* accessories, or a mobile phone inside a vehicle, check the vehicle user guide for any limitations on the use of these products.

#### **DRM**

This phone features Digital Rights Management (DRM) technology. DRM allows copyright-protected audio/visual content transmissions for playback in computers, portable devices and network devices, while protecting them from unauthorised use.

- This user manual provides important procedures and information to familiarise yourself with the device. Please keep this manual in a safe place for future reference.
- Support for the CD content is provided by BenQ. Instead of going to the operator/dealer, contact your local BenQ office for further assistance.
- Windows® , Windows Mobile® and the Windows Flag logo are trademarks or registered trademarks of Microsoft Corporation in the United States and/or other countries.

# <span id="page-6-0"></span>**Phone exterior**

### <span id="page-6-1"></span>**Front view**

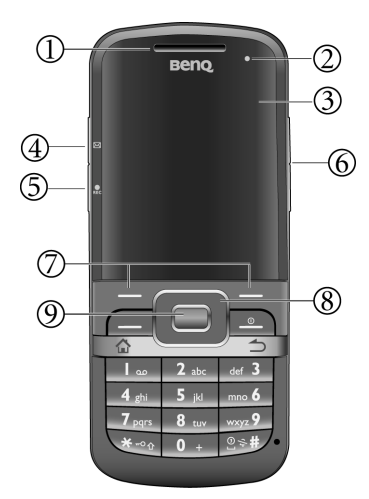

#### **Earpiece**

#### **Power indicator**

See ["Description of indicators" on page](#page-8-0)  [9](#page-8-0) for more information.

#### **Display**

#### $\circled{4}$  $\boxtimes$  Message sidekey and the **indicator**

- The LED indicator lights up when there is an incoming message. Press to check the new message.
- Press and hold to create a new message.The default message editor is SMS. To change the default setting, go to **Start** > **Settings** > **More...** > **Message Sidekey**.

#### **(5)**  $\bullet$  REC Speech command/Audio **recorder button and the indicator**

- Press to activate **Audio Notes**.
- Press and hold to activate **Speech Commander**.
- 6  **/ Volume keys**

Press to adjust volume.

- (7) **/ Soft keys**
	- The current functions of these keys are shown in the bottom line of the display. Press to run a command as instructed by the screen.
	- $\boxed{\longrightarrow}$ : Press and hold to bring up **CommManager**.

 $\circledS$  [ *<u><i>W*</del> Navigation keys</u>

Scroll up, down, left and right to the preferred item.

 $\circledS$ 

### **OK key**

Press to start a function/confirm selection.

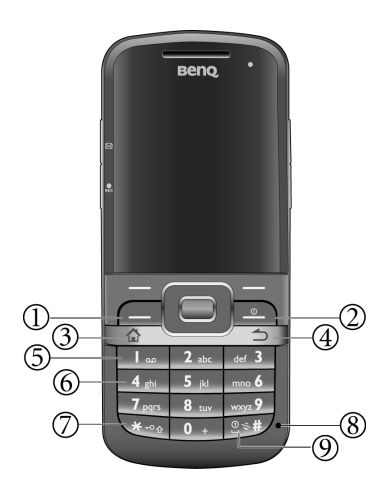

#### **Send key (Call key)**

- Press to pick up incoming calls.
- Press to bring up the Dial screen and the call records.
- Press to place a call after dialling.
- Press to hold/unhold the call.

#### **Power on/off/End key**

- Press and hold to turn the phone on/off.
- During a call, press to end a call.
- Press to reject an incoming call.
- Press to cancel dialling.
- Press to return to Home screen.

#### **Home key**

- Press to return to Home screen.
- Press and hold to enter **Quick List**.

#### **Back/delete key**

- Press to back to the previous screen.
- Press to delete the text/number just entered.
- Press and hold to delete all the entered texts quickly.

#### **Voice mail**

In Home screen, press and hold to access voice mail.

#### **T**<sub>ao</sub> | ~ <sub>wxyz</sub>**9** | **Number** keys  $\circled{6}$

#### **Asterisk key**

- Press to enter an asterisk  $($ "\*").
- Press and hold to activate the keypad lock.
- Press to change input methods for text input.

#### **Microphone**

#### **Pound key**

- Press to enter "#".
- Press and hold to activate/deactivate the Vibrate profile.
- Press to insert space for text input.
- Press and hold to open the symbol table for text input.

### <span id="page-8-0"></span>**Description of indicators Rear view**

#### **Power indicator**

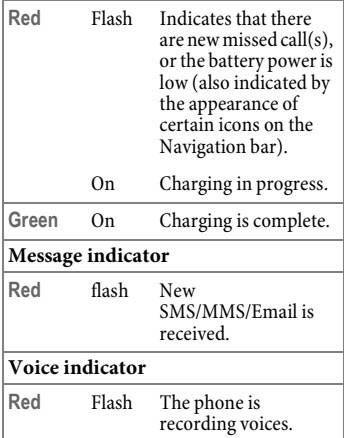

<span id="page-8-1"></span>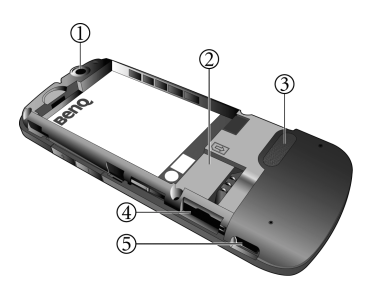

- **Camera lens**
- **SIM card holder**
- **Speaker**
- **microSD card holder**

#### **USB connection socket** For charger, headset, USB cable, etc.

# <span id="page-9-0"></span>**Startup**

### <span id="page-9-1"></span>**Removing the back cover**

- 1. Slide to remove the back cover as illustrated.
- 2. Lift the cover off the phone.

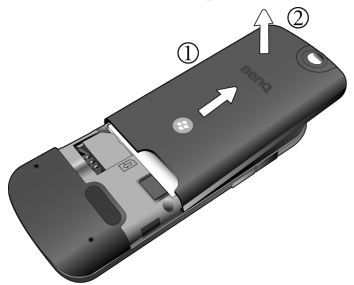

### <span id="page-9-2"></span>**Inserting the SIM card**

You can obtain a SIM card from a mobile phone service provider when you sign on as a subscriber. When you insert a SIM card into your smartphone, you can begin using it to place and receive phone calls. Follow the instructions below to insert a SIM card into the phone.

A SIM card can be easily damaged if its metal contacts become scratched. Therefore, take special care when holding or inserting it.

Slide the entire SIM card into the SIM card holder, with the metal contacts of the SIM card facing downward and the cut corner at the top left as illustrated.

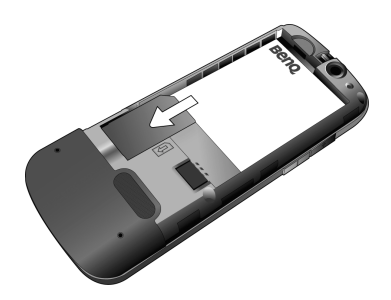

### <span id="page-9-3"></span>**Inserting the battery**

- 1. Slide the bottom end of the battery down into the bottom of the battery bay.
- 2. Press the top end of the battery down so that it locks in place.

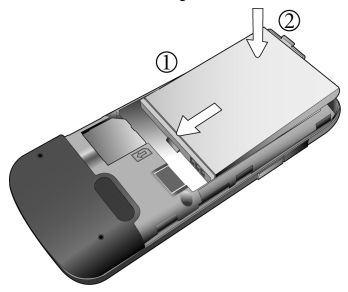

Switch off your phone before removing the battery.

### <span id="page-10-0"></span>**Installing the back cover**

Place the back cover onto the back of your phone and slide it forward until the latch catches the cover.

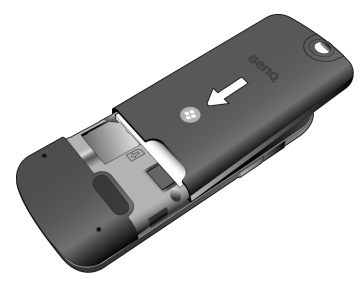

### <span id="page-10-1"></span>**Charging the battery**

The battery is not fully charged when first unpacked. Before using the battery for the first time, charge it for at least two hours (the battery is 90% charged in two hours).

Use the provided charger cable for charging. Connect one end of the charger cable into the phone and the other into a wall outlet to begin charging.

You can also charge your phone using the USB data cable while it is connected to the PC as an alternative to the charger cable.

- Do not remove the battery while charging to avoid possible damage.
- It takes at least one chargingdischarging cycle for the battery to reach its peak performance.
- When the battery is discharged, the charging may not start immediately when you plug in the connector. Wait 2 to 5 minutes for the phone to begin charging.
- Charging is only possible within a temperature range of  $0^{\circ}$ C (+32  $^{\circ}$ F) to  $+45^{\circ}$ C (+113 °F).

### <span id="page-10-2"></span>**Icons in charging**

Different messages and icons may display while charging.

The phone may show the following icons when it is switched off:

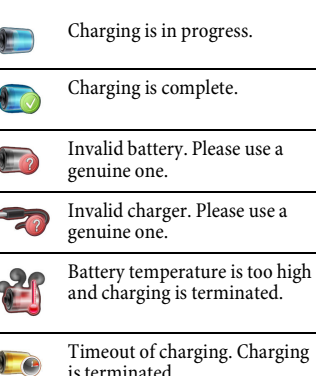

Charging error may refer to over-current protection for the charger or over-voltage protection for the battery. Try to replace the charger or the battery.

### <span id="page-11-0"></span>**microSD card**

The microSD card gives your phone a very large memory capacity. This allows you to save multimedia data, including images, photos, MP3 audio files, ring tones, and Java games. You can also use this memory card to store any other files.

- Your phone can support a microSD card with capacity up to 2GB.
- Your phone supports a microSD card using FAT32 file system only.
- You are strongly recommended to transfer and store the newly added programs on your external memory.

#### <span id="page-11-1"></span>**Inserting the microSD card**

Insert the microSD card into the card holder. Ensure that the card's metal contacts face down.

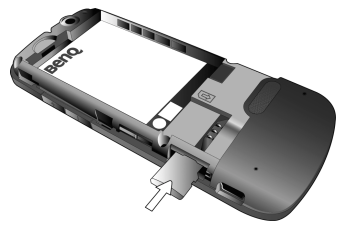

#### <span id="page-11-2"></span>**Removing the microSD card**

Press the microSD card to release it.

The newly added programs cannot be activated if the program files are stored on the removed microSD card. Yet you can still see the program access in the menu of your smartphone.

# <span id="page-11-3"></span>**Switching the phone on/off**

### <span id="page-11-4"></span>**Switching the phone on**

After you have installed the battery and finished charging it, you are ready to switch on the phone. Press and hold

to switch the phone on.

You may be required to enter the PIN code.

The first time you switch on the phone, you will be guided through a series of setup screens. See ["First time startup" on](#page-12-0)  [page 13.](#page-12-0)

### <span id="page-11-5"></span>**Entering the PIN**

Enter your PIN using number keys and confirm with  $\sqrt{\phantom{a}}$ 

The PIN (Personal Identification Number) is the password provided by your network operator. You need this password in order to use the SIM card.

When the PIN code entered has been accepted, the phone will automatically search for the designated network. This search process may take a few seconds.

- The SIM card can be protected with a 4 to 8-digit PIN.
- The SIM card will be locked if you enter the PIN incorrectly three times in a row. You must now enter the PUK (Personal Unblocking Key) for the SIM card in order to unlock it. Please contact your service provider to obtain a PUK.
- To activate/deactivate/change PIN, see ["Change SIM PIN" on page 22.](#page-21-4)

#### <span id="page-12-0"></span>**First time startup**

After you have installed the battery and finished charging it, you are ready to power ON the phone. The first time you power ON the phone, you will be guided through a series of setup screens. Follow the on-screen instructions or the steps below to start up your phone and complete the initial setup.

- 1. With the battery and the SIM card inserted, press and hold  $\boxed{\circ}$  to power ON the phone.
- 2. Wait for the phone to boot up with the BenQ screen.
- 3. If your SIM card is protected by the PIN, you will be required to enter the PIN when the phone is powered on.

Press  $\boxed{\phantom{0}}$  (Done) or  $\boxed{\phantom{0}}$ proceed.

4. Set up the time information, including the time zone of your location, the date and the time. Press (**Next**).

Or you can set the time information later while synchronising your phone with a PC.

- 5. Press (**Next**) to enter a password if you want to protect access to your data and available networks while using the phone. If you do not need the password, press (**Skip**).
- 6. Press (**Next**) to set an E-mail account if you want to send and receive e-mail messages on this phone. Or press  $\boxed{\phantom{0}}$  (Skip) to complete the setup process.

Please note that your phone needs about 5 seconds to finish the booting procedure. If you want to switch the power off after you power it on, wait for 5 seconds to power off the phone.

#### <span id="page-12-1"></span>**Signal strength**

The signal strength is indicated in the top right corner of the display. The number of bars displayed indicates the strength of the signal (the more bars the stronger the signal).

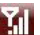

Strong signal.

The signal strength meter will show no bars if the phone is not able to detect the designated network or links to a network that you are not authorised to use. You will only be able to make emergency calls in this case.

#### <span id="page-13-0"></span>**Quick list**

Quick List provides quick access to manage the phone status and switch between different profiles.

Press and hold  $\boxed{\triangle}$  to bring up **Quick List**.

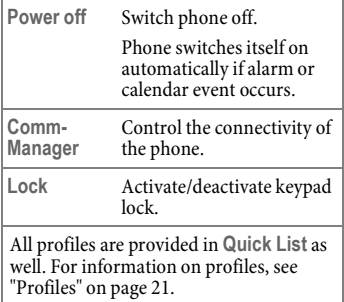

#### <span id="page-13-1"></span>**Sleep mode**

The phone will automatically enter the sleep mode if it is inactive for 1 minute by default. During the sleep mode, the screen shuts off and the system stands by for incoming phone calls or user input. Press any key will switch on the phone again.

You can customise the length of inactivity before entering the sleep mode. See ["Power Management" on](#page-22-7)  [page 23](#page-22-7) for more on display time out settings.

### <span id="page-13-2"></span>**Flight mode**

The phone stops searching for the signal of the base station of your network provider when it is in flight mode. You can operate many phone functions in off-line mode but you are not connected to any network (you are not available for incoming calls and you cannot initiate a call except the emergency one).

- 1. Press and hold  $\sqrt{2}$ , and then select **CommManager** in **Quick List**. Alternatively, press and hold  $\boxed{\phantom{1}}$ .
- 2. Select  $\bigcirc$   $\bigcirc$  to disconnect wireless connections, including phone network and Internet connections.

To activate the phone mode, select

in **CommManager**.

You can make an emergency call when the phone is in Flight mode.

### <span id="page-13-3"></span>**Keypad lock**

Keypad lock prevents the inadvertent phone usage. However, you can still be called and you can still make an emergency call.

- When in Home screen, activate the keypad lock by pressing and holding  $\sqrt{\mathbf{A}-\mathbf{0}}$ .
- To deactivate the keypad lock, press  $\Box$  (Unlock) and then  $\overline{\mathbf{A}^{\mathbf{0}}$ .

#### <span id="page-14-3"></span><span id="page-14-0"></span>**Master Reset**

**Master Reset** restarts the smartphone by erasing all data, programs as well as system settings, and thus returns to its factory default settings.

- 1. Select **Start** > **System Tools** > **Master Reset**.
- 2. You will be required to enter a default passkey **1234** to proceed. Press (Yes) to confirm, or  $\boxed{\phantom{1}}$  (No) to exit.

Once confirmed, the phone will be powered off and on automatically. You need to proceed with the startup procedure again. See ["First time startup"](#page-12-0)  [on page 13](#page-12-0).

#### <span id="page-14-1"></span>**Switching the phone off**

- Press and hold  $\circled{)}$  to switch the phone off.
- Press and hold  $\boxed{\triangle}$  and select **Power off**.

# <span id="page-14-2"></span>**Navigating the menu**

The phone features various functions and settings organised in menus and submenus.

- Press  $\boxed{\phantom{a}}$  (Start) in Home screen to open the main menu.
- Scroll the menu by pressing  $\boxed{\bigcirc}$ ,

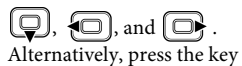

corresponding to the number shown before an item, if available.

• If you find **More...** in your menu list, you can either press the number

shown before it, or press  $\Box$ find out more options.

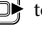

- Confirm the selection with  $\int$
- Follow the on-screen commands and press the corresponding key to complete/exit the configuration.

In this user manual, the steps needed to reach a menu are shown in condensed form, for example: **Start** > **Settings**.

# <span id="page-15-0"></span>**Home screen**

You will enter Home screen after you have completed the first-time startup procedure. You can use Home screen to view the following information:

- Date and time
- Name of network operator
- Most recently used programs
- Upcoming appointments
- Tasks that need to be completed
- Commonly used programs (predefined)
- Current phone profile
- Phone locked/unlocked status
- On/Off for Phone carrier, *Bluetooth* technology and Wi-Fi.
- Windows Live™ sign-in access (depending on your setup)

To change the appearance of Home screen, go to **Start** > **Settings** > **Home Screen** and **Start** > **System Tools** > Facade Homescreen.

In addition, two soft keys are available at the screen bottom as accesses to different functions/menus depending on the actual situation. For example, in Home screen, you can see **Start** and **Contacts**. As you switch to different screen, program, or a new message is received, names and commands for the two soft keys may vary at the screen bottom. To access the designated functions, press  $\boxed{\phantom{1}}$  and  $\boxed{\phantom{1}}$ 

The follow figure shows the various components on the screen.

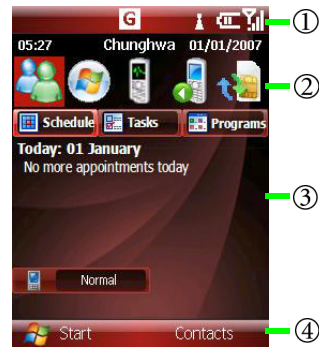

#### **Navigation bar**

Located at the top of the screen, the navigation bar contains various system icons showing the system status of the phone. Se[e"Home screen icons" on](#page-16-0)  [page 17](#page-16-0) for details.

#### **Recently used programs**

10 recently used programs will be displayed as a quick access.

#### **Personal information management**

You can switch to **Schedule** and **Tasks** to find out the upcoming appointments and tasks. Or you can access the commonly used programs in **Programs** easily.

#### **Menu bar**

- **The Start** button: press to bring up the main menu, which is an access to all the programs and utilities in this phone.
- $\cdot \equiv$  : access the designated function.

#### <span id="page-16-0"></span>**Home screen icons**

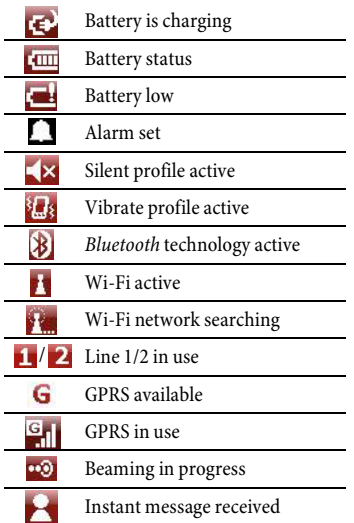

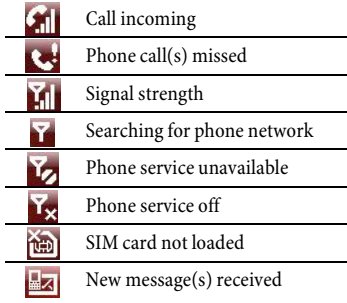

Available icons may vary depending on the program you are running and the service available in your area. For example, a "G" icon is displayed if you have subscribed to a GPRS service with your SIM card and the GPRS signal is available in the area where your phone is.

# <span id="page-17-0"></span>**Input methods**

When an editing screen is displayed, the current text input method is indicated in the upper right corner of the display.

Available text input methods may vary depending on language version of the operating system. Change the language in **Start** > **Settings** > **Regional Settings**.

Following are some of the input methods:

- ts Lowercase text input with T9.
- $T<sub>9</sub>$ Text input with T9 with the first letter capitalised.
- T9 Uppercase text input with T9.
- abc Lowercase text input without T9.
- **Rbc** Text input without T9 with the first letter capitalised.
- **ABC** Uppercase text input without T9.

 $12<sub>3</sub>$ 

Numeric input.

# <span id="page-17-1"></span>**Changing input methods**

- Press  $\sqrt{\mathbf{x}_{\text{eq}}}$  repeatedly to select an input method available in the same language.
- Press and hold  $\overline{\mathbf{H}_{\mathbf{a}}^{\mathbf{b}}}$  to select more input methods and settings.

# <span id="page-17-2"></span>**Text input without T9**

• Press a number key repeatedly until the required letter appears. After a brief interval the cursor will advance. Example: Press  $\boxed{2_{abc}}$  once to enter the letter "a", twice to enter "b" etc.

Press and hold to write the number.

- Press  $\boxed{\rightarrow}$  to delete the letter left of the cursor or marked text. Press and hold to delete text quickly.
- Press  $\{\Box\}$  to move the cursor (forwards/back).
- Press  $\boxed{\phantom{a} \Box \quad}$  once/repeatedly: . , ? ! ' " **1 + - ( ) @ / : \_**. Press and hold: insert **1**.
- Press  $\circledcirc\bullet\bullet\bullet$  to insert a space. Press and hold to open the symbol table to select a symbol or a special character.
- Press  $[\blacksquare]$  to insert a line feed.

# <span id="page-17-3"></span>**Text input with T9**

**T9** predicts the most probable word from a sequence of keys you press.

- 1. Simply press the keys where the relevant letter is located once.
- 2. If several options are found in the dictionary for a key sequence (a word), the most probable is displayed first.
- 3. If the first highlighted word is not the

word you want, press  $\left[\bigodot\right]$  to highlight the desired word.

- 4. Press  $\left[\blacksquare\right]$  or  $\circledcirc\mathsf{F}$  to enter the highlighted word.
- 5. To end a word, press  $\left[\Box\right]$  to move the cursor to the right of the word.
- Press  $\circledcirc$  to insert space. Press and hold to open the symbol table to select a symbol or a special character.
- **Press**  $\boxed{0}$  / $\boxed{0}$  to move the cursor.
- Press  $[\blacksquare]$  to insert a line feed.
- Press  $\boxed{\rightarrow}$  to delete the letter left of the cursor or marked text. Press and hold to delete all entered text.

#### <span id="page-18-0"></span>**Adding a new word to the T9 dictionary**

If a desired word is not in the list of word suggestions (as indicated by an **Add Word** option in the list), the word is not yet included in the T9 dictionary. You can add the word to the dictionary.

- 1. Select **Add Word** at the end of the list of word suggestions.
- 2. In the **Add My Word** field, enter the new word.
- 3. Confirm with (**Done**).

The next time you enter the word, it is in the list of word suggestions.

To edit the new words you added to the T9 dictionary, press and hold  $\overline{\mathbf{H}_{\infty}}$ , and go to **T9 Settings** > **My Words**.

#### <span id="page-18-1"></span>**T9 settings**

To setup your preferences for T9 text input, press and hold  $\overline{\mathbf{H}}$ <sub>-00</sub>, and select **T9 Settings**.

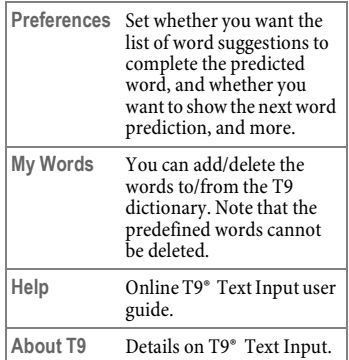

T9® Text Input is licensed under one or more of the following: U.S. Pat. Nos. 5,187,480, 5,818,437, 5,945,928, 5,953,541, 6,011,554, 6,286,064, 6,307,548, 6,307,549, and 6,636,162, 6,646,573, 6,970,599; Australia Pat. Nos. 727539, 746674, 747901; Austria Pat. Nos. AT225534, AT221222; Brazil P.I. No. 9609807-4; Canada Pat. Nos. 1,331,057, 2,227,904, 2,278,549, 2,302,595; Japan Pat. Nos. 3532780, 3492981; United Kingdom Pat. No. 2238414B; Hong Kong Standard Pat. No. HK1010924; Republic of Singapore Pat. Nos. 51383, 66959, 71976; European Pat. Nos. 0 842 463 (96927260.8), 1 010 057 (98903671.0), 1 018 069 (98950708.2); Republic of Korea Pat. Nos. KR201211B1, KR226206B1, 402252; People's Republic of China Pat. No. ZL96196739.0; Mexico Pat. Nos. 208141, 216023, 218409; Russian Federation Pat. Nos. 2206118, 2214620, 2221268; and additional patents are pending worldwide.

#### <span id="page-19-0"></span>**Entering symbols and special characters**

- 1. Press and hold  $\circledcirc\ast\sharp\prime$  to open the symbol table. Alternatively, you can press and hold  $\overline{\mathbf{A}^{\mathbf{0}}$  and select **Symbols**.
- 2. Press  $\left\{ \bigcirc \right\}$  /  $\left\{ \bigcirc \right\}$  to navigate to character.
- 3. Press (**Next**) to switch to next page.
- 4. Press  $[\blacksquare]$  to insert character.

### <span id="page-19-1"></span>**My Text**

**My Text** refers to short excerpts of texts to be inserted in your SMS or MMS messages.

#### <span id="page-19-2"></span>**Inserting My Text**

- 1. Select **Menu** in your text editing screen.
- 2. Use  $\Box$  scroll to the desired text template.
- 3. Press (**Insert**).

### <span id="page-19-3"></span>**Editing My Text**

- 1. When a text template is selected in **My Text**, go to **Menu** > **Edit My Text**.
- 2. Revise the text.
- 3. Press (**Done**) to save the new text template.

# <span id="page-19-4"></span>**Phone settings**

#### **Start** > **Settings**

You can customise how your smartphone looks and behaves by changing its internal settings.

### <span id="page-19-5"></span>**Phone**

You can change settings like auto answer, auto redial, call barring, call forwarding, call waiting, fixed dialling, and showing your number, as well as network related settings for phone calls.

### <span id="page-20-0"></span>**Sounds**

System sounds provide an audio alert when your attention is needed, whether you have an upcoming appointment, an incoming phone call, or someone has sent you an instant message.

This option lets you enable sound for a number of occasions. You can turn on or turn off event sounds (sounds produced by the operating system to indicate errors, for example), program sounds (sounds produced by software you have downloaded) and their notifications. You can also customise the key tone and set it to be off, click or tone.

### <span id="page-20-5"></span><span id="page-20-1"></span>**Profiles**

A profile is a group of settings that determine, for example, whether the phone will alert you to incoming calls through a ring tone or a vibrating alert, and how ring tones in general are used on the phone. These settings allow the phone's operations to best suit the environment you are in.

You can press and hold  $\circledcirc\ast\sharp\prime$  to activate/deactivate Vibrate profile in Home screen quickly. Alternatively, you can press and hold  $\boxed{\triangle}$  for other profiles.

### <span id="page-20-2"></span>**Home Screen**

Aside from acting as the launch point for most activities on your smartphone, Home screen is a powerful canvas on which you can customise to display pertinent information and to better suit you aesthetically.

**Home screen layout** provides a listing of Home themes installed on your phone and available for your use. By loading a new layout, you can completely change the look of your device.

You also have the option of selecting a JPG or GIF image as a background image for your device.

In the option of **Time out**, choose how many minutes of inactivity will result in returning to Home screen.

For advanced settings, go to **Start** > **System Tools > Façade Homescreen. See** [Page 46](#page-45-3).

### <span id="page-20-3"></span>**Clock & Alarm**

This option lets you set the system clock and alarms.

Set the time zone, date and time in **Date and Time**; the information is then used as your system clock.

Set the alarm time and switch the alarm on in Alarm.  $\Box$  is displayed in Home screen when the alarm is switched on.

To set more alarms and for advanced time options, go to **Start** > **Organizer** > **Traveller**. See ["Traveller" on page 39.](#page-38-4)

### <span id="page-20-4"></span>**Connections**

You need to configure the connections properly in order to connect to other

networks. Refer to ["Connectivity" on](#page-50-4)  [page 51](#page-50-4).

### <span id="page-21-0"></span>**Security**

The phone and SIM card are protected against misuse by several security codes.

Keep these confidential numbers in a safe place where you can access them again if required.

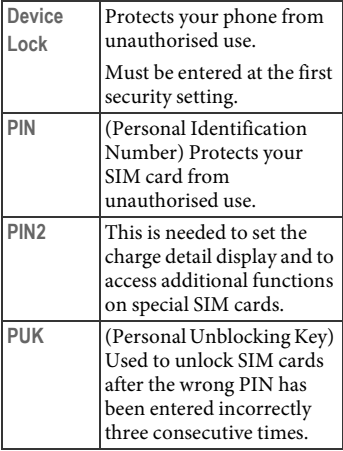

#### <span id="page-21-1"></span>**Device Lock**

This option lets you enable a password lock to your smartphone if it is left unused for a certain time.

1. Check **Prompt if device unused for** and scroll to select a time in minutes or hours.

- 2. Enter a password in **Password**, and then enter it again in **Confirm password**.
- 3. Select (**Done**) to save the setting.
- The SIM card will be locked if you enter the PIN incorrectly three times in a row. You have to enter the PUK for the SIM card in order to unlock it. Please contact your network operator to obtain a PUK.
- If the PUK has been lost, please contact your network operator.

### <span id="page-21-2"></span>**Disable/Enable SIM PIN**

The PIN is the password provided by your network operator and is usually requested each time the phone is switched on. You can deactivate this feature but you then risk unauthorised use of your SIM card. Some network operators do not permit deactivating the PIN control.

- 1. Select **Disable**/**Enable SIM PIN**.
- 2. Enter PIN and confirm with (**Done**).

### <span id="page-21-4"></span><span id="page-21-3"></span>**Change SIM PIN**

You can change the PIN to any 4- to 8 digit number you find easier to remember.

- 1. Select **Change SIM PIN** (available when SIM PIN is enabled).
- 2. Enter current PIN code in **Old PIN**.
- 3. Enter new PIN code in **New PIN**.

4. Re-enter new PIN code in **Confirm new PIN**. Confirm with (**Done**).

#### <span id="page-22-0"></span>**Change PIN2**

(Display only if PIN2 is available)

Proceed as described under **[Change](#page-21-3)  [SIM PIN](#page-21-3)**.

#### <span id="page-22-1"></span>**Certificates**

Public key certificates let you establish your identity when you are logging onto a secure network. Certificates also aid in establishing the identity of other computers that you might want to connect to. Using certificates helps prevent unauthorised users from accessing your device or data.There are three types of certificate that can be installed on your device, and they are managed in the same way. Consult your IT department for information on certificates and device security.

#### <span id="page-22-2"></span>**Encryption**

Check to encrypt the files to be stored on the storage card so that the files are readable only by your smartphone.

### <span id="page-22-3"></span>**Remove Programs**

This option lets you remove a program from the smartphone.

- 1. Select a program, press (**Menu**) and then select **Remove**.
- 2. Follow the on-screen instructions to complete uninstallation.
- You can only remove programs you have installed on the storage memory.
- Programs that came pre-installed on your phone cannot be removed.

### <span id="page-22-7"></span><span id="page-22-4"></span>**Power Management**

This option lets you check how much battery power is left, and determine the backlight brightness. You can specify respectively when the phone uses the battery power and the AC power, the duration of display's backlight, and how long the display and keypad backlight remains on after the last key is pressed.

# <span id="page-22-5"></span>**Accessibility**

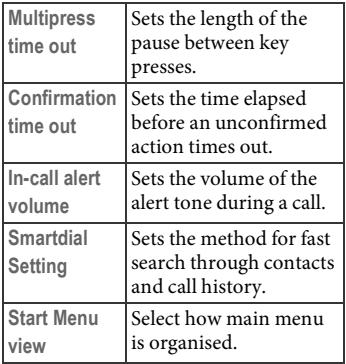

# <span id="page-22-6"></span>**Regional Settings**

This option lets you choose a language for the operating system, and customise how data appears on your smartphone,

such as currency, times, dates and numbers.

### <span id="page-23-0"></span>**Owner Information**

Just as it is wise to label valuable assets with your name or e-mail address, so is it important to stamp your smartphone with your information.

Fill in your identification and notes to reflect your personal contact information.

# <span id="page-23-1"></span>**About**

This option gives you technical details about the software version of Windows Mobile® powered smartphone running, processor type and total available internal memory. Copyrights information reveals license being used by your version of Windows Mobile® smartphone.

To find out the expansion slot (storage slot) usage, go to **Start** > **System Tools** > **Task Manager** > **Menu** > **System Information**.

# <span id="page-23-2"></span>**Error Reporting**

When the smartphone detects an error, a text error report - like the one in Windows® XP - is generated and can be sent to Microsoft if you choose to do so.

# <span id="page-23-3"></span>**Customer Feedback**

Enable this option to join the Microsoft Customer Experience Improvement

Program by sending your feedback to Microsoft.

# <span id="page-23-4"></span>**Message Sidekey**

Message sidekey provides a quick access to messaging services, including SMS, MMS, and e-mail messages.

- Press  $\boxed{\bowtie}$  to access Messaging.
- Press and hold  $\boxed{\boxtimes}$  to open the message editor.
- Set the message editor to be accessed by pressing and holding  $\boxed{\boxtimes}$  in **Message Sidekey**. The default setting is SMS message editor.

# <span id="page-23-5"></span>**Calling**

# <span id="page-23-6"></span>**Making a call**

### <span id="page-23-7"></span>**Dialling with number keys**

- 1. Enter the phone number by pressing the number keys in Home screen.
- 2. Press  $\Box$  or  $\Box$ . The number displayed is dialled.

To clear a wrong number, press

### <span id="page-23-8"></span>**Dialling previous numbers**

1. Press  $\Box$  to enter the Dial screen. The call records is displayed in the lower part of the screen. Or you can go to **Start** > **Call History**. 2. Press  $\begin{bmatrix} \blacksquare \end{bmatrix}$  to select the number you want to dial.

3. Press  $\Box$  or  $\Box$ 

#### **Entering international dialling codes:**

Press and hold  $\boxed{0 +}$  until "+" is displayed. Enter country and area codes then.

#### <span id="page-24-0"></span>**Making a call from Contacts**

- 1. Open **Contacts** by either pressing the corresponding key in Home screen or going to **Start** > **Contacts**.
- 2. Scroll and select a contact person.
- 3. Press  $\Box$  or  $\Box$  (Call) to dial.

### <span id="page-24-1"></span>**Making a speed dial call**

Speed dialling lets you to make a call by pressing and holding the key assigned for a contact.

You must assign a number as the shortcut for a particular phone number in order to use speed dial for that phone number.

#### **Adding a speed dial entry**

- 1. Open **Contacts** by either pressing the corresponding key in Home screen or going to **Start** > **Contacts**.
- 2. Select a contact person and press  $\sqrt{\phantom{a}}$  to open the contact

information.

3. Select **Menu** > **Add to Speed Dial** to create a speed dial entry for this contact person.

- 4. Assign a key available for this speed dial entry.
- 5. Press  $\boxed{\phantom{1}}$  (Done) to save and exit.

The numbers you can use for speed dial assignment are 2 to 99. The first speed dial entry assigned for key 1 is voice mail.

#### **Making a speed dial call**

Press and hold the number that is designated for a contact person in Home screen. The phone then starts dialling automatically.

Alternatively, go to **Start** > **System Tools**  > **Speed Dial** to view the list of shortcuts. Scroll to the contact person, and then select **Menu** > **Run**.

- If the key number you press is designated for a function instead of a contact person, the phone will not dial but activate the function.
- If the shortcut number is 2-digit, press the first key and then press and hold the second one.

#### <span id="page-24-2"></span>**Dialling using Speech Commander**

**Start** > **System Tools** > **Speech Commander**

After hearing the prompt "Say command", follow the on-screen instruction and say the predefined commands for dialling.

• **Call <Contact> at <Home/Work/Mobile>**: make a call depending on how you saved these numbers.

• **Digit Dial/Redial/Callback**: say the number to dial.

Select **Menu** > **Help** for usages and examples.

#### <span id="page-25-0"></span>**Listening to voicemail**

Press and hold  $\boxed{ \Box_{\infty} }$ .

You will be asked to set the voicemail number if it is not stored on your SIM card.

#### <span id="page-25-1"></span>**Setting connection alert**

You can set the phone to ring, vibrate, or flash the backlighting when the recipient of a call has answered.

To setup connection alert, go to **Start** > **Settings** > **Phone** > **Connection Alert**.

### <span id="page-25-2"></span>**Answering a call**

Press  $\Box$  or  $\Box$  (Answer) to answer a call.

#### **Warning!**

Please make sure you have accepted the call before holding the phone to your ear. This will avoid damage to your hearing from loud ringtones.

#### **Additional information**

To answer the call by pressing any key, go to **Start** > **Settings** > **Phone** > **Call Options**, and check **Any key answer**.

# <span id="page-25-3"></span>**Rejecting a call**

Press  $\boxed{\circledcirc}$  or  $\boxed{\leftarrow}$  (Ignore) to reject an incoming call.

### <span id="page-25-4"></span>**Muting a call**

Press  $\left| \bullet \right|$  or  $\left| - \right|$  to mute an incoming call.

### <span id="page-25-5"></span>**Ending a call**

When you are finished with your phone call, press  $\circled{2}$  to end the call.

# <span id="page-25-6"></span>**Adjusting the volume**

During a call, press  $\left| \frac{1}{\cdot} \right| / \left| \frac{1}{\cdot} \right|$  to adjust the volume.

# <span id="page-25-7"></span>**Making a conference call**

\* Network support dependent.

You can create a three-way conference call between yourself and two or more parties. Call up multiple parties one by one and link them together in a multiparty call.

- 1. Make a call to the first person.
- 2. While the first call is active, press (**Menu**) and select **Hold**. The active call is put on hold.
- 3. Dial a second number to call the second person.
- 4. While the second call is active,  $\boxed{\phantom{1}}$ (**Menu**) and select **Conference** to engage in a three-way conference with the first and second parties.
- 5. If you want to speak to more people, repeat steps 3 and 4.

### <span id="page-26-0"></span>**Making an emergency call (SOS)**

You can make an emergency call even if your phone is locked or cannot access your network, or if there is no SIM card inserted, as long as your are within range of a network of the type supported by your phone.

- 1. Enter 112 (the international emergency number).
- 2. Press  $\Box$ .

### <span id="page-26-1"></span>**Talking with speakerphone**

Turn the speakerphone on and continue your conversation while using other phone functions. This is a great feature for allowing your colleagues to participate in your call.

- 1. First make a phone call.
- 2. Press (**Menu**) and select **Speakerphone On**.
- 3. To turn off the speakerphone, press (**Menu**) and select **Speakerphone Off**.

To turn the speakerphone on/off, you can also press and hold .

### <span id="page-26-2"></span>**Handsfree talking**

You can put the phone aside during a call and hear the caller via the headset. To activate handsfree talking, you need to connect a handsfree headset to your phone first.

During a call, select **Menu** > **Turn Handsfree On**.

To turn handsfree off, select **Menu** > **Turn Hands-free Off**.

#### **Warning!**

Always switch off "handsfree talking" before holding the phone to your ear. Otherwise you will damage your hearing.

#### **Additional information**

To set how quickly the incoming call is answered during handsfree operation, go to **Start** > **Settings** > **Phone** > **Auto Answer**.

# <span id="page-27-0"></span>**Using the programs**

Many of the programs require network connectivity. Make sure that the phone connectivity is configured properly before you activate these programs.

The different connectivity methods are automatically used depending on the surrounding network and your provider. Depending on your provider you may set which method to use.

### <span id="page-27-1"></span>**Programs**

Press **••** (Start) in Home screen to access the main menu, and then to all the built-in programs and tools.

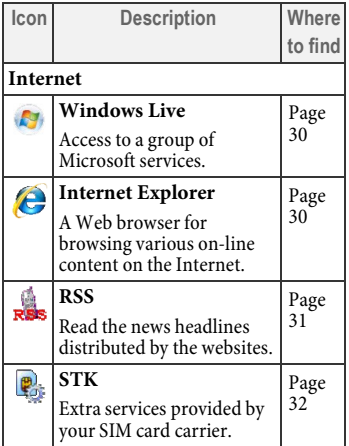

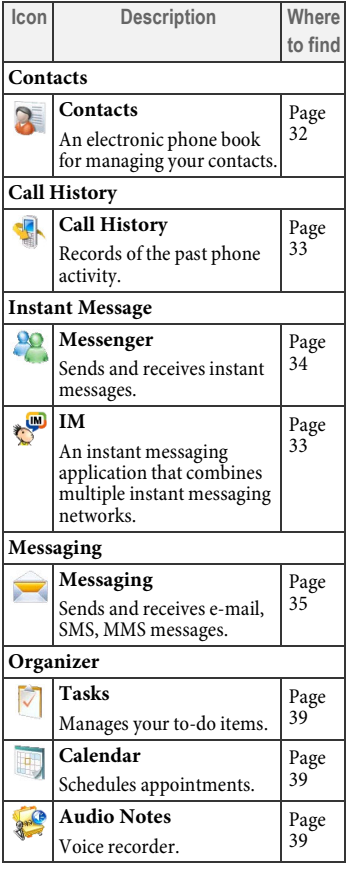

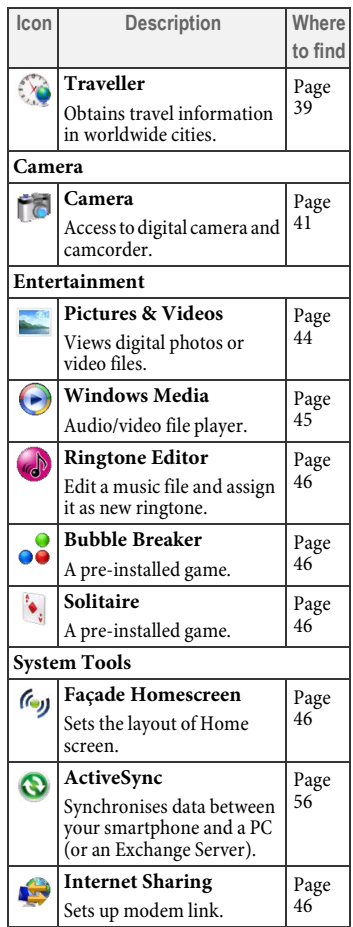

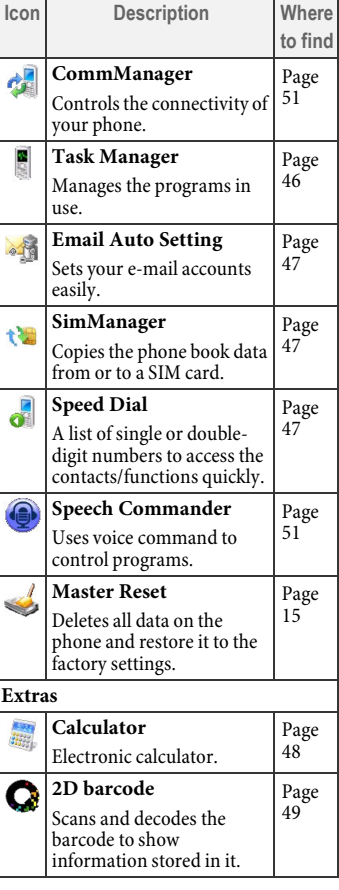

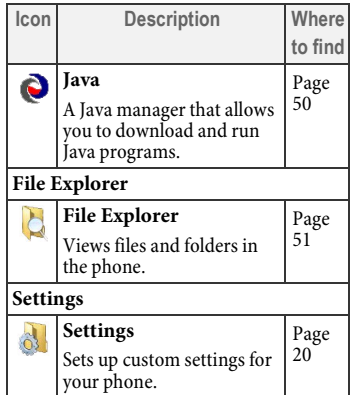

# <span id="page-29-0"></span>**Internet**

### <span id="page-29-1"></span>**Windows Live™**

**Start** > **Internet** > **Windows Live**

**Windows Live** is a group of Microsoft services, including Live Search™, Windows Live™ Mail, Windows Live™ Messenger, and Windows Live™ Spaces.

#### **Windows Live options**

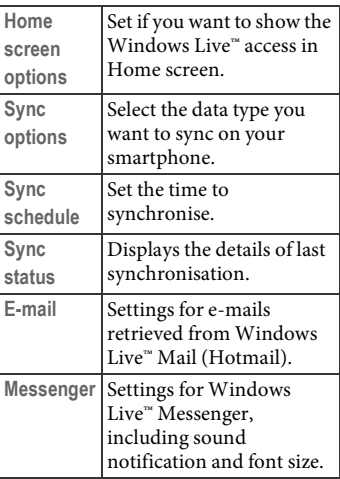

### <span id="page-29-2"></span>**Internet Explorer®**

**Start** > **Internet** > **Internet Explorer**

Internet Explorer® Mobile allows you to view information on the World Wide Web or on WAP pages. You can also

bookmark your favourite pages or save them for off-line viewing.

Before using the Internet services, you need to configure the Internet connection. The configuration is preloaded on the SIM card by your network service provider. Your phone detects the predefined settings on the SIM card automatically before accessing the Internet.

To setup an Internet account manually, go to **Start** > **Settings** > **Connections**. If you intend to use certain WAP services, it might also be necessary to set up a WAP account in **Start** > **Settings** > **Connections** > **GPRS**.

### <span id="page-30-0"></span>**RSS**

**Start** > **Internet** > **RSS**

Really simple syndication (RSS) refers to the news feeds that contain the headlines of the new content. You can use the intergrated RSS reader to read RSS feeds provided by the website owners. You can have the news headlines, sports or shopping feeds delivered directly to you as scheduled, or get the feeds manually.

#### <span id="page-30-1"></span>**Reading the feeds**

1. When you launch RSS reader for the first time, you can download the default channels and add them into the subscription list. The phone will get the feeds from the default

websites automatically.

To add a new channel, go to **Menu** > **Subscriptions** > **Add Channel**.

2. The number in front of each category signifies the number of unread feeds.

Scroll  $\left[\begin{array}{c} 0 \\ 0 \end{array}\right]$  to read the headlines in

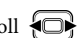

different categories; scroll  $\leftarrow$  to read the headlines in the same category.

3. Select one headline and confirm with to read more or for advanced options.

You will be charged extra when visiting the website for the details of a news, depending on the new data downloaded to your phone.

#### <span id="page-30-2"></span>**Scheduling the feeds download**

- 1. Go to **Menu** > **Settings** > **Schedules...**.
- 2. Press  $[\n\bullet]$  to check and change the settings.

Press  $\boxed{\blacksquare}$  again to uncheck and disable the schedule.

3. Confirm with (**Done**).

The phone connects to the Internet to get the feeds automatically at the scheduled time. The cost for the downloads varies depending on the network service available at the time.

#### <span id="page-31-0"></span>**Downloading the feeds manually**

- 1. Go to **Menu** > **Get news**.
- 2. Select the channel/category you prefer. The phone then starts retrieving news from the website(s).
- 3. Confirm with (**Done**).

# <span id="page-31-1"></span>**STK**

**Start** > **Internet** > **STK**

(Network-support-dependent)

Your service provider may offer special applications, such as, mobile banking, share prices, etc. via the SIM card.

For further details, please contact your service provider.

# <span id="page-31-2"></span>**Contacts**

# <span id="page-31-3"></span>**Contacts**

**Start** > **Contacts**

You can store contacts with a variety of phone and fax numbers as well as additional contact details. You can enter both personal and business information such as picture, ringtone and company name.

- $\mathbf{B}$  shows beside the contacts stored in your phone memory;
- $\blacksquare$  shows beside the contacts stored on your SIM card.
- $\triangleq$  shows beside your Windows Messenger contacts synchronised to the phone.
- $\Box$  shows beside the invalid Windows Messenger contacts.

### <span id="page-31-4"></span>**Adding new contacts**

- 1. Press  $\Box$  (New).
- 2. Select a save location: **Outlook Contact**/**SIM Contact**.
- 3. Scroll to the desired data fields and fill in the fields. Different fields will be available depending on the save location.
- 4. Press (**Menu**) for more options. Different options will be offered depending on the save location.
- 5. Save with (**Done**).

#### <span id="page-31-5"></span>**Options menu for contacts**

Different functions are offered depending on the current situation.

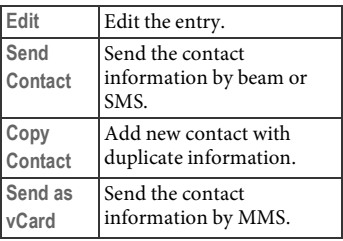

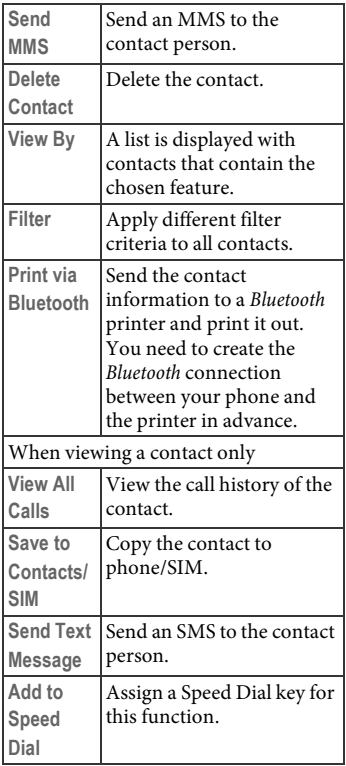

# <span id="page-32-0"></span>**Call History**

# <span id="page-32-1"></span>**Call History**

**Start** > **Call History**

The phone stores information about all voice calls made to and from the phone in a call log, which is named **Call History**  on your phone. In this view, you can see at a glance the phone number of all incoming, outgoing and missed calls, along with when the activity occurred.

- **I** shows beside missed calls;
- $\bullet \bullet$  shows beside dialled calls;
- **C**<sup>4</sup> shows beside answered calls.
- Select an item and confirm with **n**, and a small dialogue will show the exact time and duration of the call.
- Press  $\vert$   $\vert$  (Save) on an item and you will be able to save the entry to **Contacts** (so long as it is not already in **Contacts**).
- Press  $\boxed{\longrightarrow}$  (Menu) to find the contact information, send a text message or e-mail, delete one or all items, view the summary of how many minutes were used for one and all calls in the log.
- Press (**Menu**) and select **Filter** to show missed calls, incoming calls or outgoing calls separately.

# <span id="page-32-2"></span>**Instant Message**

# <span id="page-32-3"></span>**IM**

**Start** > **Instant Message** > **IM**

Instant Messaging (IM) provides realtime communication service which lets you connect to multiple IM networks wirelessly.

You will be able to know if your friends are available to chat online, and receive instant messages from them from different popular instant messaging services on the Internet, including MSN, Yahoo, Google Talk, AOL, Jabber, and ICQ.

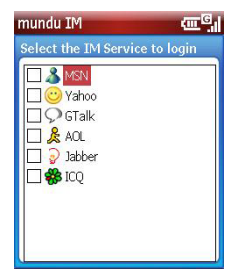

1. Select a service.

- 2. You will be required to enter your account name and the password.
- 3. Press (**Login**).

Make sure you have configured the Internet connection properly before using IM service.

### <span id="page-33-0"></span>**Messenger**

**Start** > **Instant Message** > **Messenger**

This option provides the same chat environment as Windows Live™ Messenger on your PC. Use it to see who is online, send and receive instant messages, group chat, tell contacts that

you are unavailable, and block contacts from seeing your status or sending you messages.

You need to register an MSN or Windows Live™ Messenger account on the Internet in advance.

- 1. When you launch this service for the first time on your smartphone, follow the on-screen instructions to complete Windows Live Setup.
- 2. You will be informed that your Windows Live contacts are to be added to your phone's address book. Press  $\boxed{\phantom{1}}$  (OK) to proceed.
- 3. Read the on-screen instructions and refer to the websites as directed for details about Terms of Use. Press (**Accept**) to proceed.
- 4. Enter your e-mail address and the password that you used for MSN or Windows Live™ Messenger account registration. Press  $\boxed{\phantom{1}}$  (Next) to proceed.
- 5. Check if you want to show Windows Live™ services on Home screen and access it quickly later on.
- 6. Select the types of data you want to sync, i.e., **Contacts and Messenger** and **E-mail**. The phone starts synchronising the type(s) of data you selected.
- 7. Once the synchronisation is complete, your friends list in MSN or Windows Live™ Messenger will be displayed. Note that only friends currently online are listed.

8. Scroll to a friend and press (**Send IM**) to open a conversation window to chat with your friend.

# <span id="page-34-0"></span>**Messaging**

### <span id="page-34-1"></span>**Messaging**

**Start** > **Messaging**

You can create and receive Internet email, multimedia and text messages in **Messaging**.

Internet e-mail messages are sent by using an address you receive from your Internet Service Provider (ISP). Text and multimedia messages are sent and received through your mobile phone service provider by using a phone number as the message address. Before sending a multimedia message, you must complete the MMS settings first.

#### <span id="page-34-2"></span>**SMS**

Long SMS messages you send are automatically divided into concatenated SMS messages.

#### **Writing/sending an SMS**

- 1. Select **Menu** > **New** in the editor screen.
- 2. Press  $\left[\begin{array}{c} \blacksquare \\ \blacksquare \end{array}\right]$  to switch to different fields and then enter text/add items (see **[SMS options](#page-34-4)**).
- 3. Press **Add Recipient** in **Menu** to select a contact person, or enter a number manually in the **To:** field.
- 4. Press (**Send**).

#### <span id="page-34-4"></span>**SMS options**

Different options will be offered depending on the current field you are about to fill in.

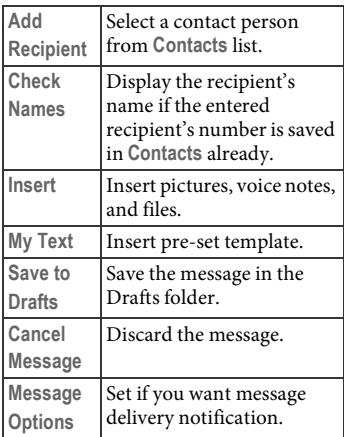

#### <span id="page-34-3"></span>**MMS**

The Multimedia Message Service (MMS) enables you to send texts, pictures/videos and sounds in a combined message to another mobile phone or to an e-mail address. All elements of an MMS message are merged into a "slide show"

Ask your service provider whether this service is available. You may need to register separately for this service.

#### **Writing/sending an MMS**

- 1. Press (**Menu**) and select **New** in the editor screen.
- 2. Press  $\bigodot$  to switch to different fields and then enter text/add items (see **[MMS options](#page-35-1)**).
- 3. Press **Add Recipient** from **Menu** to select a contact person, or enter a number/e-mail address manually in the **To:** field.
- 4. Press  $\boxed{\phantom{1}}$  (Send).

#### <span id="page-35-1"></span>**MMS options**

Different options will be offered depending on the current field you are about to fill in.

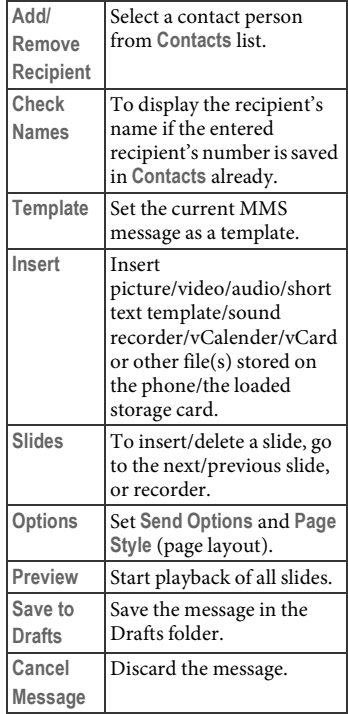

### <span id="page-35-0"></span>**E-mail**

You can receive, view, compose and send e-mail in HTML format.

To create new e-mails you have to configure at least one e-mail account.
A list of accounts is displayed if more than one account is configured.

Before an e-mail can be read, it must be retrieved from the server.

The files listed and the options menu vary depending on the receive server type of the selected account.

Exercise caution when opening messages. E-mail messages may contain malicious software or otherwise be harmful to your device or PC.

#### **Setting up an e-mail account**

You need to configure the Internet settings in **Connections**.

- 1. Go to **Messaging** > **New e-mail account** and fill in your e-mail address.
- 2. Check **Try to get e-mail settings automatically from the Internet**. Alternatively, uncheck this option and set up manually. You may need to contact your e-mail service provider for the settings in detail, including the mail server type, the mail server name, and account type.
- 3. Follow the on-screen instructions to complete the setup.

You can also set up e-mail accounts easily in **Email Auto Setting**. See [Page 47.](#page-46-0)

### **Writing/sending an e-mail**

1. Press (**Menu**) and select **New** in the editor screen.

- 2. Press  $\left[\begin{array}{c} \blacksquare \end{array}\right]$  to switch to different fields and then enter text/add items (see **[E-mail options](#page-36-0)**).
- 3. Press **Add Recipient** from **Menu** to select a contact person, or enter a number/e-mail address manually in the **To:** field.
- 4. Press (**Send**).

#### <span id="page-36-0"></span>**E-mail options**

Different options will be offered depending on the current field you are about to fill in.

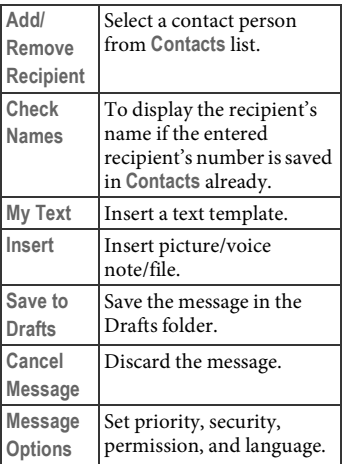

#### **Receiving and viewing new messages**

When there are any new SMS/MMS/email messages received, you will be notified by either the message icon in the navigation bar on the top of Home screen or the flashing Message indicator on the left side of the display. You may also be informed about the number of new messages in Home screen, depending on your region and the software variant.

To view new messages, press the Message sidekey.

#### **Options for viewing SMS/MMS/e-mail messages**

Different options will be offered depending on the current situation.

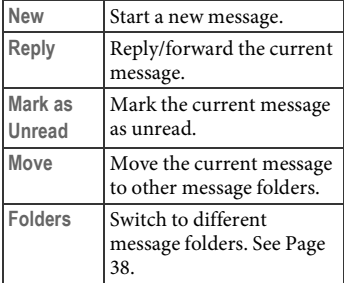

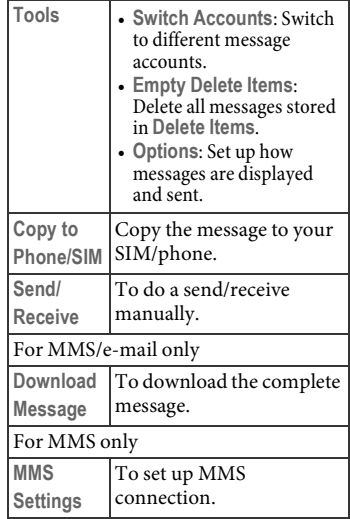

#### <span id="page-37-0"></span>**Message folders**

By default, there are 5 different message folders for SMS, MMS, and e-mail respectively.

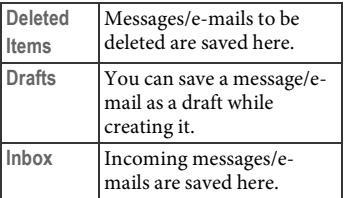

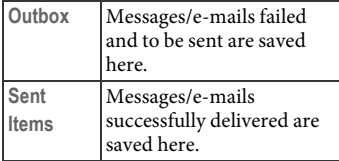

# **Organizer**

## **Tasks**

**Start** > **Organizer** > **Tasks**

Use **Tasks** to keep track of things you need to do. You can use categories to help you organise your tasks and set reminders for them.

You can also scroll to **Tasks** in Home

screen and confirm with  $\int$ 

## **Calendar**

**Start** > **Organizer** > **Calendar**

Use **Calendar** to schedule appointments, including meetings and other events. You can check your appointments in one of several views (Week, Month, and Agenda) and set **Calendar** to remind you of appointments with sound or other methods.

After you have scheduled a meeting and send a notice to the attendees, you can check the acceptance status of all attendees in meeting view.

Your **Calendar** on the phone can be synchronised with Microsoft<sup>®</sup> Office Outlook® while connecting to your PC using ActiveSync®.

To access **Calendar**, you can also scroll to **Schedule** in Home screen and

confirm with  $\int$ 

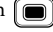

### **Audio Notes**

**Start** > **Organizer** > **Audio Notes**

This option helps to record short memos and play them back. You can set the recording as ringtone as well.

For details, read **Help** in **Menu**.

- The activate **Audio Notes**, you can also press **.**
- Your phone does not support recording calls.

## **Traveller**

**Start** > **Organizer** > **Traveller**

This option lets you customise the time information according to your time zone, and obtain the travel information through the Internet updates.

If you access this option for the first time, you need to press **[48]** (Accept) to proceed.

### **Home**

This option gives you a glance of the date, the time, and the weather condition of the current time zone.

### **World Times**

The phone shows the times and weather conditions in 6 different cities at once.

Select **Change City** in **Menu** to change the cities.

### **Alarms**

Set alarm clocks for different locations.

displays when an alarm is set in Home screen of **Traveller**; the icon turns into gray when the alarm is set off.

#### **Switching the alarm off**

- Select the alarm in the list. When the icon in front of the alarm changes from green to red, the alarm is set off.
- Select **Dismiss Early** in **Menu**. The alarm is switch off before it rings.

### **Itinerary**

Manages a list of tasks. Different tasks will be listed depending on the selected filter.

### **Conversion**

You can use the currency conversion with updated rates from either the International Monetary Fund (IMF) or the Bank of Canada. You can also use general conversion of temperature, length, weight, area, volume, speed, power, torque, and shoes/clothes size.

#### **Updating the currency rates**

You can get the updated currency rates from the Internet automatically, or enter the rates manually.

#### **Updating rates automatically**

- 1. Press (**Menu**) and select **Update Rates**.
- 2. Select either **IMF** or **Bank of Canada**.
- 3. Confirm with  $\sqrt{\frac{1}{2}}$

#### **Updating rates manually**

- 1. Press (**Menu**) and select **Edit Currency Rates**.
- 2. Select the currency you want to edit, and select **Edit** from the menu options.
- 3. Edit the fields of **Name**, **Rate**, and Symbol. Confirm with (**Update**).
- 4. Save the setting and exit with  $\boxed{\phantom{1}}$ (**Done**).

### **Weather**

By default, the phone displays weather report when accessing **Weather**. You can switch to check the maps or flight information in **Menu**.

#### **Checking the weather forecasts**

You can download the 2 or 5 days forecast for a city or more from the Internet. You can view the temperature information in degrees Fahrenheit or Centigrade by different settings in **Menu**.

• Select **Fetch All Cities**, weather forecasts for the following 2 or 5 days (depending on your setting) for cities worldwide are downloaded.

• Press  $\overline{\bigoplus}$  to switch to different cities.

#### **Checking the maps**

- 1. Switch to check the maps by selecting **Maps** in **Menu**.
- 2. Scroll to the city/country list, and

press  $\left\{\Box\right\}$  to scroll to different city. The cities are ordered alphabetically.

3. Scroll to the map, and press  $\Box$  to zoom in or out.

#### **Checking the flight information**

Switch to check the flight information of the major airport in each city by selecting **Airports** in **Menu**.

### **Options**

Set up general options, download schedule, download history, themes, and the device time.

#### **Scheduling the downloads**

- 1. Select **Options** and then **Downloads**.
- 2. Set the download schedule to be every hour or less often, depending on the options available to you. If you prefer to download manually, set the download schedule to be **Off**, and then select **Update** from **Options**.
- 3. Check the information types or reports you want to download from the list.

### **Quit**

Exit the program and return to Home screen of **Traveller**.

# **Camera**

To use camera you must remove the lens protector.

## **Camera**

**Start** > **Camera**

Your phone supplies you with a digital camera. You can access the camera and the camcorder functions, which allow you to take photographs and record video clips. In addition, you can edit your image files.

To switch between camera and

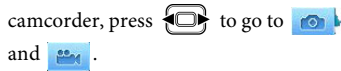

### **Taking pictures**

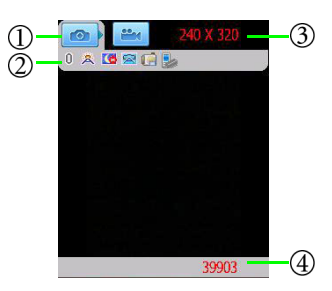

### **Mode status**

#### **Camera status**

Brightness, shooting mode, white balance, effect, and save location.

The icons displayed depend on your settings

#### **Resolution**

Image size.

#### **Number of remaining photos to take**

Finger grease may be left on the camera lens and will result in unclear photos. Be sure to clean the camera lens before taking photos.

- 1. To enter the camera mode, go to **Start** > **camera**, and select **. 6**
- 2. Select **Menu** > **Resolution** to select an image size.
- 3. Select **ShootingMode** to select a shooting mode from **Single** (one shot), **Timer** (self timer), and **Multi** (multiple shots).
- 4. Select **Settings** > **Camera** to select where to save the pictures to.
- 5. Customise options such as zoom ratio, white balance, or effects.
- 6. The lens is located on the back of the phone. When you are ready to snap a picture, press **[-** (Take) or  $\sqrt{\theta}$ The picture just taken will be named automatically by the phone.

While taking pictures, the smartphone will automatically enter the Stand By mode to save power if it is idle for a while. To resume, press any key.

### **Recording videos**

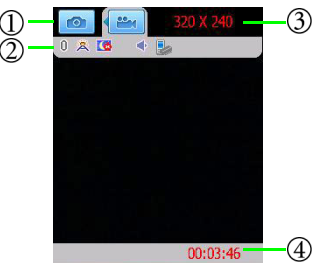

### **Mode status**

### **Camcorder status**

Brightness, white balance, effect, microphone status, and save location. The icons displayed depend on your settings.

### **Resolution**

Image size.

#### **Remaining time for video recording.**

Finger grease may be left on the camera lens and will result in unclear photos. Be sure to clean the camera lens before taking photos.

- 1. To enter the camcorder, go to **Start** > **Camera**, and then press  $\Box$  to scroll to .
- 2. Decide the time limit, the file format and where to save the video file in **Settings** > **Camcorder**.
- 3. Customise other options such as zoom ratio, white balance or effects.
- 4. The lens is located on the back of the phone. When you are ready to shoot a video, press (**Record**) or

 $\blacksquare$  to start shooting.

5. To pause, press **Pause**); to resume, press (**Resume**). To stop recording, press **[-** (Stop).

#### **Settings for the image/video files**

Settings available for each picture/video may vary depending on the resolution.

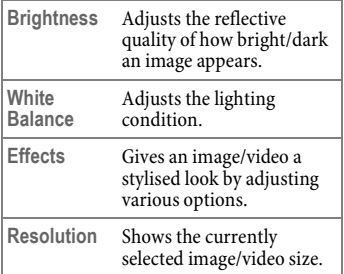

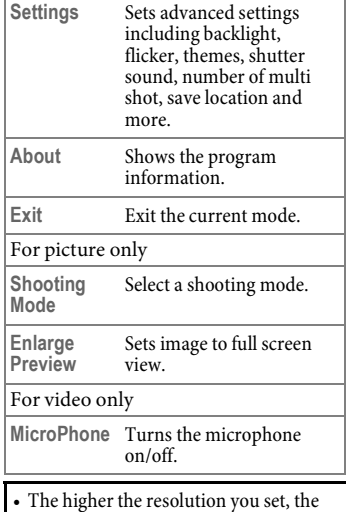

- The higher the resolution you set, the fewer pictures/video you can take/record and save to the phone memory or your storage card.
- While **Enlarge Preview** is selected, the view finder expands to fit the screen size. Note that the icons displayed in view finder may keep you from seeing the whole picture to be taken.

# **Entertainment**

## **Pictures & Videos**

**Start** > **Entertainment** > **Pictures & Videos**

**Pictures & Videos** is a program where you can view image files such as BMP and JPG or videos such as WMV and 3GP stored on your phone or a memory card. You can then edit or send these files, view a slideshow, or set a picture as the background on Home screen.

#### **Browsing and opening image, video or music files**

By default, all pictures and videos you have shot are stored in the **My Pictures** and **My Videos** folders respectively in **My Device** > **My Documents** (the main memory). You can use **File Explorer**, **Pictures & Videos** or **Windows Media** (video and music files only) to find the file you want.

#### **Viewing images**

- 1. Select an image to open from within **Pictures & Videos** or **File Explorer**.
- 2. Select **Menu** and then select an option like **Zoom** or **Play Slide Show** (for multiple image playback) as needed.
- 3. Press  $\Box$  to view the previous or next image.

#### **Menu options**

**Zoom** Change the zoom ratio.

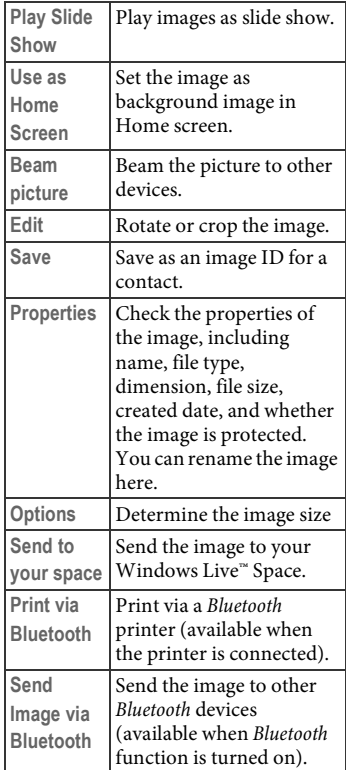

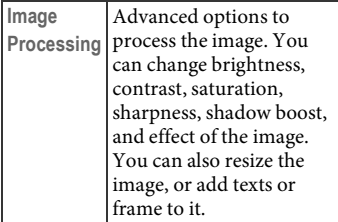

#### **Viewing videos or playing music**

- 1. Select a video or music file to open from within **Windows Media** or **File Explorer**.
- 2. The selected file starts playing automatically. Available controls are similar to those in Windows Media® Player on your PC or notebook computer. Select **Menu** for options as needed.
- 3. Select **Menu** > **Library** or return to **File Explorer** to select another video or music file for playback.

#### **Menu options**

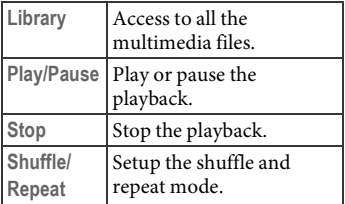

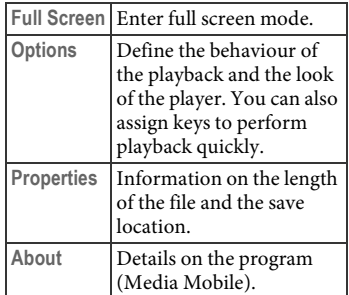

## **Windows Media®**

**Start** > **Entertainment** > **Windows Media**

You can use Windows Media® Player Mobile to play digital audio and video files stored on your device or a network such as a Web site.

Supported file formats include MP3, AAC, AAC+, AMR, WAV, WMA, WMV, MPEG-4, 3GP, H.263, and H.264.

## **Ringtone Editor**

**Start** > **Entertainment** > **Ringtone Editor**

You can record, edit and save part of a music file to be your ringtone.

- 1. Locate a music file and select to play.
- 2. When the file is being played, and when you reach the start of a segment you wish to save as a ringtone, press (**Start**).
- 3. When the play reaches the end of the segment you want to save as the ringtone, press **[100]** (Finish).
- 4. You can assign the newly-recorded segment as the ringtone of your phone directly by pressing  $\boxed{\phantom{a}}$ (**Assign**). Or you can play the re-edit the segment, or save it.

# **Bubble Breaker & Solitaire**

You have two built-in games in your phone: **Bubble Breaker** and **Solitaire**.

# **System Tools**

## **Façade Homescreen**

**Start** > System Tools > Façade **Homescreen**

This program helps better organise the Home screen of your smartphone. You can change the background image, adjust the Home screen height and font, and arrange the way the appointments and date to be displayed.

## **Internet Sharing**

**Start** > **System Tools** > **Internet Sharing**

This application makes your smartphone a laptop's high-speed modem via USB or *Bluetooth* connection.

- 1. Select to use either **USB** or **Bluetooth PAN** for PC connection.
- 2. If **USB** is selected, connect your computer with the phone using USB data cable. If **Bluetooth PAN** is selected, make sure that the computer has paired with the phone.
- 3. Select a network connection method from the **Network Connection** dropdown list. For details on different connection methods, contact your ISP.
- 4. Press (**Connect**). If the status is displayed as **Connected**, the connection is made successfully. You are able to browse the web pages from the computer.

Press  $\boxed{\phantom{1}}$  (Disconnect) to disconnect.

You need to install ActiveSync® in advance.

## **Task Manager**

**Start** > **System Tools** > **Task Manager**

This option lets you check the programs or processes that are running on your phone. To improve the phone's

performance, you can select to end the unnecessary programs or those that have stopped responding.

### **Ending a task**

- 1. Select a program. It may take a while for **Task Manager** to detect all the programs that are running.
- 2. Select **Menu** > **End Task** to end the program.
- 3. Select **Menu** > **Exit** to exit.

## <span id="page-46-0"></span>**Email Auto Setting**

**Start** > **System Tools** > **Email Auto Setting**

This option lets you set up e-mail accounts easily. All you need to have is the your e-mail address, the user name, and the password before setting up an email account.

## **SimManager**

**Start** > **System Tools** > **SimManager**

You can copy the selected entries in your phone book from a SIM card to Contacts in your smartphone, or vice versa.

- 1. Go to **Menu** > **Switch to contacts view**/**Switch to SIM view** to view contacts in Phone/SIM.
- 2. Select **Menu** > **Copy to SIM**/**Copy to contacts**.

## **Speed Dial**

**Start** > **System Tools** > **Speed Dial**

You can assign one important number/function to a single or doubledigit number from 2 to 99. These numbers can then be used as shortcuts to start functions/dial numbers (speeddial numbers).

For details about speed-dial, see ["Making a speed dial call" on page 25.](#page-24-0)

### **Setting a function shortcut**

- 1. Scroll to a function.
- 2. Select **Menu** > **Add Speed Dial**.
- 3. Name the shortcut and assign a number for this function.
- 4. Confirm with (**Done**).

 $\sqrt{a}$  is predefined as the speed dial key for the voicemail number. You cannot change its function.

### **Starting function/calling number using shortcuts**

- Press and hold the corresponding key to start the function/dialling.
- Go to **Start** > **System Tools** >**Speed**  Dial, and then press  $\boxed{\phantom{0}}$  (Go).

# **Speech Commander**

**Start** > **System Tools** > **Speech Commander**

This programs lets you use voice commands to call contacts, find

contacts, dial digits, start applications, have your appointments read to you, and have your e-mail or SMS messages read to you.

Follow the on-screen instructions to say the command and activate the function.

- Select **Menu** > **Help** for usages and examples.
- The language of the commands changes depending on the language you set for the operating system.
- For call-related functions, see also ["Dialling using Speech Commander" on](#page-24-1)  [page 25](#page-24-1).

#### **Menu options**

**Menu** > **Settings** > **Menu**

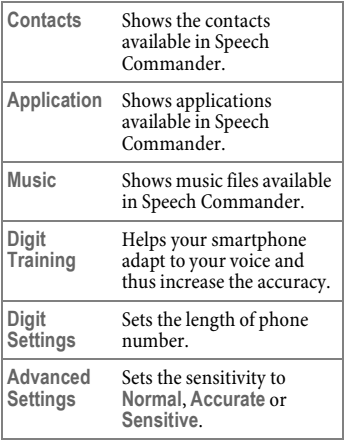

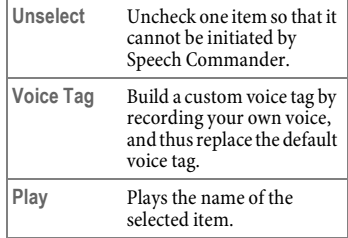

# **Extras**

## **Calculator**

**Start** > **Extras** > **Calculator**

Just as there is a calculator on the PC, you have this function on your smartphone.

- 1. Enter amount to calculate. Press  $\sqrt{\mathbf{H} \cdot \mathbf{Q}}$  to enter decimal points. Press  $\circledcirc$  and a minus before the number.
- 2. Perform calculations using  $\left[\begin{array}{ccc} \bullet \\ \bullet \end{array}\right]$

 $\{\Box\}$  and  $[\Box]$ , as indicated on the **Calculator** screen.

3. Press  $\boxed{\rightarrow}$  to delete numbers and symbols entered. Press  $\boxed{\phantom{1}}$  (Clear) to delete all numbers and symbols entered.

### **2D barcode**

**Start** > **Extras** > **2D barcode**

**2D barcode** is a 2-D barcode system designed for mobility electronic devices with camera module (such as camera phones, PDA, smart phones, Webcams, scanners, decoders and etc.) The system provide encode, make code, decode tools and application service.

The pre-installed 2D barcode decoder helps read the 2-D barcodes scanned by the built-in camera on your phone, showing the data stored in it or import the data into your phone.

2D barcode supports decoding 2D<br>barcode barcodes and QRcodes. You can bo **Contacts**. [generate new barcodes in these formats at](http://diy.quickmark.com.tw/sa_eng/)  http://diy.quickmark.com.tw/sa\_eng/.

- 1. Activate **2D barcode**.
- 2. Aim the camera lens at the barcode. Your phone will decode the barcode automatically.
- 3. If the barcode is scanned successfully, you will be notified by a sound.

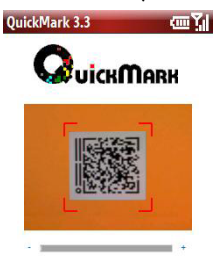

#### **Adding contacts using 2D barcode**

You may get business cards with 2-D barcodes printed on them. As a matter of fact, all the contact information are stored in these barcodes. You can scan the barcodes to save the information directly into your phone book without any text input.

- 1. Activate **2D barcode**.
- 2. Aim the camera lens at the barcode. The contact information will be decoded and displayed.
- 3. Press (**Options**) and select **New Contact**. The new entry will be saved

### **Java**

#### **Start** > **Extras** > **Java**

This is a Java environment on your smartphone which allows you to download and run Java programs. You may either download the desired Java files from the Internet or beam them in from the PC via ActiveSync® or *Bluetooth* function. Once the files are moved to your phone, you can find them in your **File Explorer** and proceed to install them from there. The installation will in turn move the installed Java program application inside **Java**. So when you want to launch a Java program, you must first open up **Java** and launch it.

Below is a list of supported Java Specification Requests (JSR):

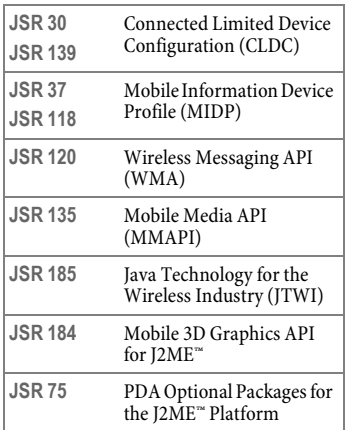

You can use the browser to download applications (e.g. ringtones, games, pictures, animations) from the Internet.

BenQ excludes all warranty and liability claims in respect of or in connection with any applications subsequently installed by the customer and any software not included in the original delivery package. This also applies to functions enabled subsequently at the customer's instigation. The purchaser bears sole risk for the loss of, damage to, and any defects arising in, this device or the applications and for any direct damage or consequential damage of whatever nature resulting from the use of this application. For technical reasons, such applications and subsequent enabling of certain functions are lost in the event of the device being replaced/re-supplied and may be lost if it is repaired. In such cases, the buyer is required to download or enable the application again. Please ensure that your phone has Digital Rights Management (DRM) so that downloaded applications are protected from unauthorised reproduction. These applications are then exclusively intended for your phone and cannot be transferred from this even to create a backup. BenQ offers no warranty or guarantee nor does it accept any liability for the customer's ability to download or enable applications again or to do so free of charge. We recommend that you carry out a backup from time to time of the applications on your Windows® PC.

# **File Explorer**

## **File Explorer**

**Start** > **File Explorer**

Use **File Explorer** to browse through the files and folders that are in your phone. Once you find a file you are interested in, select it and open it up in its associated program application.

# **Settings**

## **Settings**

**Start** > **Settings**

Customise your phone by changing the settings. See ["Phone settings" on page](#page-19-0)  [20.](#page-19-0)

# <span id="page-50-0"></span>**Connectivity**

With access to the Internet you can use e-mail and browse the web pages. Go to **Start** > **Settings** > **Connections** to setup Internet accounts depending on your internet service provider and the type of network you have access to. Contact your internet service provider (ISP) for details on the settings. Your ISP is usually your SIM card provider.

Available connection methods for setting up may vary depending on your ISP and country/region.

## **CommManager**

The program determines the connectivity of your phone. You can alternatively access it by:

- pressing and holding  $\overline{ }$
- pressing and holding  $\boxed{\triangle}$ , and select **CommManager** in **Quick List**.

Select an icon to activate/deactivate the function it represents. You can configure Phone, *Bluetooth* function, and Wi-Fi in **Menu**.

### **Beam**

Check this option to decide whether to allow sending/receiving of all beams to/from other devices.

# **Bluetooth®**

Your phone comes with built-in *Bluetooth* technology that lets you communicate with other *Bluetooth* devices over a maximum of approximately 10 metres (30 feet).

You must activate the *Bluetooth* function to establish a *Bluetooth* connection between your phone and other *Bluetooth* devices.

The *Bluetooth*® word mark and logos are owned by the Bluetooth SIG, Inc. and any use of such marks by BenQ Corp. is under license. Other trademarks and trade names are those of their respective owners.

#### <span id="page-51-0"></span>**Turning** *Bluetooth* **function on**

- Select **in CommManager** to activate *Bluetooth* function and turn on visibility.
- Press (**Menu**) in **Start** > **Settings** > **Connections** > **Bluetooth** and select **Turn On Bluetooth**.

 is displayed when *Bluetooth* function is turned on.

### **Turning** *Bluetooth* **function off**

- Select **in CommManager** to deactivate *Bluetooth* function.
- Press  $\boxed{\phantom{1}}$  (Menu) in Bluetooth and select **Turn off Bluetooth**.

### **Making the phone visible**

To make the phone discoverable and can be found by other *Bluetooth* devices, you need to set the visibility of your phone.

Select (**Menu**) and then **Turn On Visibility**.

When your phone is set to be invisible, your phone can still pair with other *Bluetooth* devices but can't be found by them.

### <span id="page-51-1"></span>**Creating a** *Bluetooth* **connection**

1. Turn on *Bluetooth* function and set the phone to be visible as instructed in ["Turning Bluetooth function on"](#page-51-0)  [on page 52](#page-51-0).

- 3. The phone then begins searching for other *Bluetooth* devices. Search again by pressing (**Menu**) and select **Refresh**.
- 4. A list of available devices is displayed. Select a device and confirm with

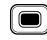

.

- 5. When asked for permission to connect to the device, enter the passcode for the device, both in the phone and in the device that you are connecting to.
- 6. When the passcode is accepted, the device is paired. The *bluetooth* connection is established automatically. The name of the paired device is displayed, or you can rename it in **Menu** > **Edit**.
- The passcode is device-dependent. Please refer to the documentations of the *Bluetooth* device for the passcode.
- You can create a default passcode for *Bluetooth* connection. Go to **Start** > **Settings** > **Connections** > **Bluetooth Profiles** > **Security**.

### **Using a** *Bluetooth* **stereo headset**

Your phone supports Advanced Audio Distribution Profile (A2DP) which sends a stereo audio stream (such as music) to a *Bluetooth* stereo headset.

1. Turn on your *Bluetooth* stereo headset.

2. Select **Add new device...**.

- 2. Pair the headset with your phone (see ["Creating a Bluetooth connection" on](#page-51-1)  [page 52](#page-51-1) for details). Follow the onscreen instructions to complete the procedure.
- If you answer an incoming call from the paired *Bluetooth* headset, the caller's voice is transmitted to the headset directly. If you answer the incoming call from your phone, and decide to switch to the headset, select **Menu** > **Turn Hands-free on**.
- If the music is not transmitted to the *Bluetooth* headset after pairing, go to **Start** > **Settings** > **Connections** > **Bluetooth** > **Menu** > **Set as Wireless Stereo** to make the connection again.

#### **Sending a file by** *Bluetooth* **technology**

You can use the *Bluetooth* connection for sending files to another *Bluetooth* device.

- 1. Turn on the *Bluetooth* function on both your smartphone and the remote device you are sending the file to.
- 2. Select **Beam...** from the menu options of the file.

If you are sending an image file in either \*.jpeg, \*.gif, \*.png, or \*.bmp format, and the remote device supports BIP (Basic Image Profile) service, select **Send Image via Bluetooth**. The imaging data will then be transmitted and is possible to be received and displayed as thumbnail if requested by the remote device.

- 3. A list of the once connected devices is displayed.
- 4. Select a device and confirm with .

If you select **Send Image via Bluetooth** to send the image file but the remote device does not have BIP service, an error message will pup up in your phone.

### **Printing via** *Bluetooth* **technology**

Many of the files can be printed out via a *Bluetooth* printer.

- 1. Pair a *Bluetooth* printer with your phone.
- 2. Check to select **Basic Printing**, and confirm with  $\boxed{\phantom{1}}$  (Done).
- 3. To configure the connection, go to **Start** > **Settings** > **Connections** > **Bluetooth Profiles** > **Printer**.
- 4. Select **Print via Bluetooth** from the menu options of the file you intend to print.

#### **Changing the name of your phone**

The name of your phone will be transmitted in a *Bluetooth* connection. You can rename the phone in **Start** > **Settings** > **Connections** > **Bluetooth Profiles** > **Bluetooth Optional** > **Bluetooth Device Name**.

#### **Operating files on other**  *Bluetooth* **devices**

Your phone supports data transfer via *Bluetooth* connection as well as file operation between your phone and another *Bluetooth* enabled device.

- 1. To enable file exchange service via *Bluetooth* function, select a paired device from the *Bluetooth* device list in **Start** > **Settings** > **Connections** > **Bluetooth**.
- 2. Select (**Next**) to proceed if you do not intend to change the name.
- 3. Check to select **OBEX File Transfer**, and confirm with  $\boxed{\phantom{1}}$  (Done).
- 4. Go to **Start** > **File Explorer**, and select  $\boxed{\phantom{1}}$  (Up).
- 5. Scroll to **Bluetooth Neighbourhood** and select a paired *Bluetooth* device that you want to explore.
- 6. You are now accessing the default root directory on the selected *Bluetooth* device for remote file exchange service. Select (**Up**) to go to the upper directory. Browse different folders stored on the selected device to locate the desired file. You can view or edit the file from your phone directly, or beam the selected file to another *Bluetooth* device. For more options, select **Menu**.
- The remote *Bluetooth* device needs to have FTP server service in order to support remote file exchange service. You can tell whether the selected *Bluetooth* device has FTP server service by the availability of **OBEX File Transfer** in step 3.
- To change the root directory where the remote device can access to in your smartphone for remote file exchange service, change the path in **Start** > **Settings** > **Connections** > **Bluetooth Profiles** > **File transfer**.

# **Dial-up**

Dial-up creates a modem-to-modem link by using a modem to connect to the computer and a telephone line to dial into the ISP's node. When using the dial-up access for network connection, you are charged for the length of time that you are connected to the Internet.

Contact your ISP for details on the settings.

## **GPRS**

A General Packet Radio Service (GPRS) offers high-speed data transfer. When using a GPRS access, you are charged for the amount of information you view, download, or send when you are connected to the Internet.

Contact your internet service provider for details on the settings.

## **Proxy**

If proxy server settings are needed, contact your ISP or network administrator for the proxy server name, server type, port, type of Socks protocol used, and your user name and password.

## **VPN**

With a Virtual Private Network (VPN) connection, you can connect to a server in your corporate network via the Internet.

Contact your internet service provider for details on the settings.

## **Wi-Fi**

Wi-Fi lets your phone connect to the Internet, your VPN, or another WLANenabled device via a wireless access point.

### <span id="page-54-0"></span>**Turning Wi-Fi on**

- Select **Start** > **Settings** > **Connections** > **Wi-Fi** > **Menu** > **Turn On Wi-Fi**.
- 
- Select **C WIED** in CommManager.

Your phone will automatically try to detect what wireless networks are available in the surrounding areas. If any are found, a list of available networks will be displayed.

#### **Connecting to an existing wireless network**

- 1. Turn your Wi-Fi on as instructed in ["Turning Wi-Fi on" on page 55.](#page-54-0)
- 2. Select the network you wish to connect to in the list of available networks.
- 3. Select whether the wireless network connects to the Internet or your work (office) network.
- 4. Press (**Connect**) (and follow the instructions required by the network) to complete connection.
- $\parallel$  shows beside a network that requires user ID, password, and authentication.
- shows beside a free public network.
- **EX** shows beside the network that is unavailable temporarily.
- shows beside an ad-hoc connection.
- Shows beside an ad-hoc connection that is unavailable temporarily.

### **Adding a new wireless network**

You can add a new wireless network to the listbox.

- 1. Turn your Wi-Fi on as instructed in ["Turning Wi-Fi on" on page 55.](#page-54-0)
- 2. Select **New** in **Wi-Fi**.
- 3. Enter a name in **Network name**.
- 4. Select where this new network will connect to (**The Internet** or **Private/Work Network**) in **Network type**.
- 5. If you want to connect to an ad-hoc connection, check **This is a device to device (ad-hoc) connection**. And then press  $\boxed{\phantom{1}}$  (Next) to proceed.
- 6. If authentication information is needed, check with your network administrator to obtain the settings values for your specific network.
- 7. Contact your network administrator to obtain the network key.
- 8. Complete the setting with  $\boxed{\phantom{1}}$ (**Finish**).

## **USB to PC**

This option determines whether to enable advanced network functionality when connecting to a PC by ActiveSync®. If the connection is not stable, disable this option. If the problem still exists, disable the virus protection program and/or the firewall on the PC.

# **Microsoft ActiveSync®**

Using Microsoft ActiveSync®, you can synchronise the information on your desktop computer with the information on your device. Synchronisation compares the data on your device with your desktop computer and updates both computers with the most recent information. For example:

- Keep Microsoft® Office Outlook® Mobile data up-to-date by synchronising your device with Microsoft Outlook® data on your desktop computer.
- Back up and restore your device data.
- Copy (rather than synchronise) files between your device and desktop computer.
- Control when synchronisation occurs by selecting a synchronisation mode. For example, you can synchronise continually while connected to your desktop computer or only when you choose the synchronise command.
- Select which information types are synchronised and control how much data is synchronised. For example, you can choose how many weeks of past appointments you want synchronised.

### <span id="page-56-0"></span>**Installing ActiveSync® on PC**

Insert the Companion CD containing ActiveSync® into the optical drive of your computer, and then follow the instructions on the screen to complete installation.

### **Setting up a sync relationship**

After you have installed ActiveSync® on your PC, you can begin to connect your phone to the PC. Take the included data cable and connect the mini-USB end to your phone's mini-USB socket and the USB end to your computer's USB socket.

Once the data cable connects the phone to the PC, a **Synchronization Setup Wizard** will automatically pop up on the PC side.

## **Synchronising information**

- 1. Decide if you want to synchronise your information with a Microsoft Exchanger Server, and then click **Next**.
- 2. Select an information type (such as Contacts and Calendar) to synchronise, and then click **Next**.
- 3. Click **Finish** to close the wizard and start synchronisation. During synchronisation, ActiveSync® examines each of the information types you selected to be synchronised

and sees which records are not the same on both the phone and the PC. Once both the phone and the PC have the same information, all information types will be listed as **synchronized**.

After synchronisation, you can check that information you have stored in Microsoft® Office Outlook® on your PC has been copied to your smartphone without having to type a word. Disconnect your phone from your PC and you are ready to go.

Once you have set up ActiveSync® and completed the first synchronisation process, you can start synchronisation again anytime from your smartphone or the PC. To do so, connect your phone to the PC and then synchronisation will automatically start. You can also select **Start** > **ActiveSync** > **Sync** on your smartphone, or click Synchronize from within ActiveSync® on the PC.

- If the connection between your phone and the PC is not stable, go to **Start** > **Settings** > **Connections** > **USB to PC** and uncheck **Enable advanced network functionality**. If the problem still exists, disable the virus protection program and/or the firewall on the PC.
- While your smartphone and the PC are connected, every time the data of an information type is updated (for example, a new e-mail is available in the Inbox), the same update will be automatically synchronised to your smartphone shortly afterwards.

## **Adding programs**

If you want to install a new program to your smartphone, you will need to install it first on your PC.

- 1. Determine your smartphone's processor type so that you know which version of the software to install. To do so, go to **Start** > **Settings** > **About**, and then make a note of the information about the processor.
- 2. Download the program to your PC (or insert the CD or disk that contains the program into your PC). You may see a single \*.xip, \*.exe, or \*.zip file, a Setup.exe file, or several versions of files for different device types and processors. Be sure to select the program designed for Windows Mobile® powered smartphone and your device processor type.
- 3. Read any installation instructions, Read Me files, or documentation that comes with the program. Many programs provide special installation instructions.
- 4. Connect your smartphone and PC.
- 5. Double-click the  $*$  exe file. If the file is an installer, the installation wizard will begin. Follow the on-screen directions. Once the software has been installed on your PC, the installer will automatically transfer the software to your smartphone.

If the file is not an installer, you will see an error message stating that the program is valid but is designed for a different type of computer. You will need to move this file to your smartphone. If you cannot find any installation instructions for the program in the Read Me file or documentation, use **ActiveSync Explore** to copy the program file to the Program Files folder on your device. For more information on copying files using ActiveSync®, see ActiveSync Help. Once installation is complete, select the program icon to switch to it.

You are strongly recommended to transfer and store the newly added programs on your external memory.

### **Removing programs**

- 1. Select **Start** > **Settings** > **Remove Programs**.
- 2. Select the program you wish to remove.
- 3. Press **Remove**, and then follow the on-screen instructions to complete uninstallation.

After removing a program from your smartphone, the program might still exist on the PC.

## **Push Mail**

In addition to synchronising with a PC, you can synchronise with the Exchange Server 2003 Service Pack 2. By doing so, without a data cable, you can still receive mails on your smartphone as soon as there are new ones available from your mail server. This feature is often called "Push Mail". You can also synchronise Contacts, Calendar, and Tasks.

#### **Setting up Push Mail**

- 1. Connect to an existing modem connection such as GPRS.
- 2. Select **Start** > **ActiveSync**.
- 3. Select **Menu** > **Add Server Source**.
- 4. Enter the address of your Outlook Web Access server and uncheck **This server requires an encrypted (SSL) connection**. Then select **Next**.
- 5. Enter your user name, password, and domain name. Then select **Next**.
- 6. Choose the data types you want to synchronise.
- 7. Synchronisation now starts. Wait for a while to receive mails.

Select **Menu** > **Schedule** to customise the synchronisation interval as needed.

### **Connecting to ActiveSync® using** *Bluetooth* **technology**

Without a data cable, you can still connect your smartphone to a computer supporting *Bluetooth* technology (either built-in or with a *Bluetooth* dongle).

- The computer must use Windows XP Service Pack 2.
- If you are using a *Bluetooth* dongle, use the default driver that comes with Windows XP.
- 1. On the computer, right-click the *Bluetooth* icon on the Notification area of Windows XP (or click **Start** > **Control Panel** > **Bluetooth Device**) to open the *Bluetooth* Device window.
- 2. On the **Options** tab, select **Turn discovery on** and **Allow Bluetooth devices to connect to this computer**.
- 3. On the **COM Ports** tab, click **Add**.
- 4. Select **Incoming** (**device initiates the connection**) and click **OK**.
- 5. Note down the number of the COM port that was added. It is recommended that the COM port number is less than 10.
- 6. Click **OK**.
- 7. In ActiveSync® on the computer, click **File** > **Connection Settings**.
- 8. Check **Allow connections to one of the following**, and then choose the COM port you noted in Step 5.
- 9. Click **OK**.
- 10.On the smartphone, create a new partnership with the computer.
- 11.The computer name is displayed. Select it and make sure ActiveSync® is checked.
- 12.In ActiveSync® on the smartphone, select **Start** > **ActiveSync**.
- 13.Select **Menu** > **Connect via Bluetooth**.

Media (music and video) files can be synchronised only by using a cable connection.

## **Questions & Answers**

- If you encounter problems while using the phone, or if it performs erratically, you can consult the information in the chart below. If your particular problem cannot be resolved using the information in the chart, contact the dealer where you purchased the phone.
- Do not attempt to disassemble the phone by yourself. There are no user serviceable parts inside.

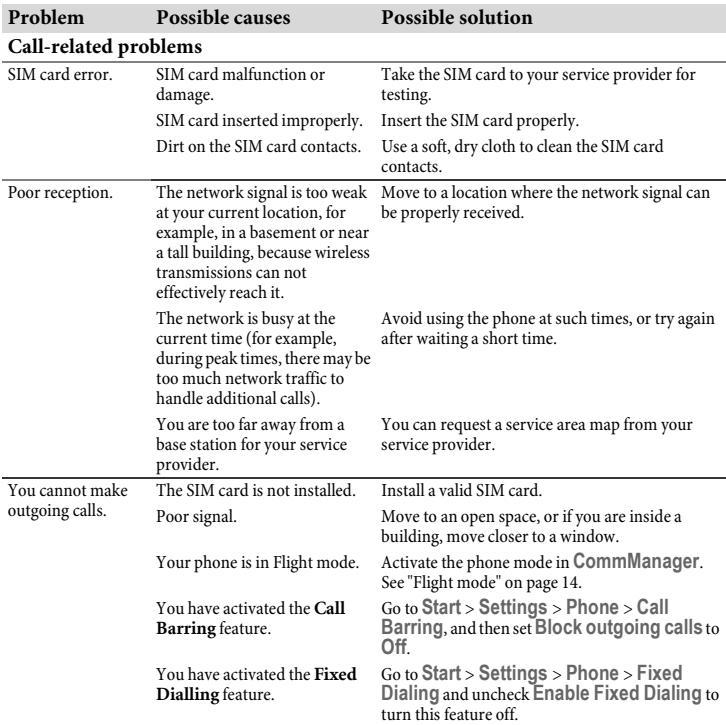

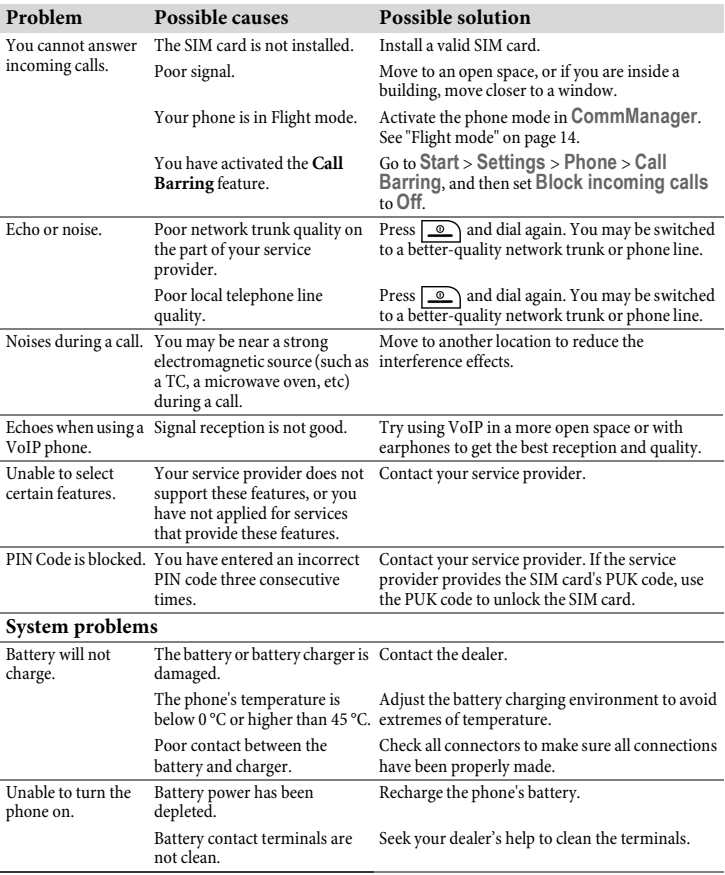

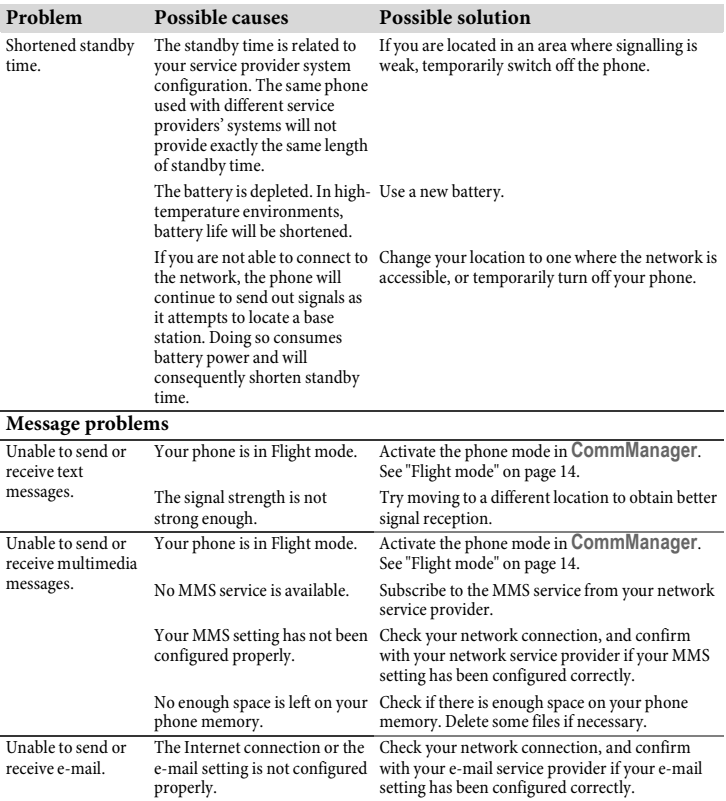

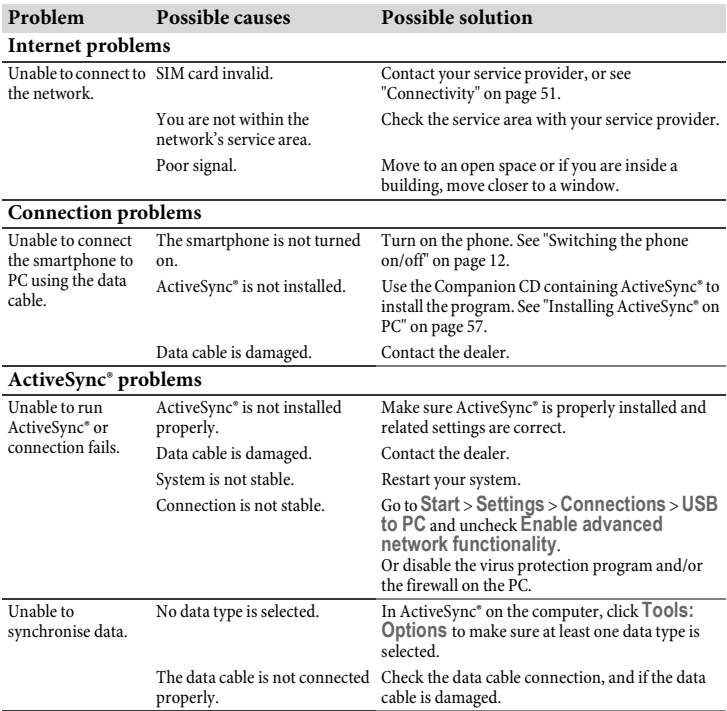

# **Care and maintenance**

Your phone has been designed and manufactured to the highest of standards and should be treated with great care. The suggestions below will help you to enjoy your phone for many years.

- Protect your phone from moisture and humidity. Precipitation, humidity and liquids contain minerals that will corrode electronic circuits. Should your phone become wet, disconnect it immediately from the power supply to avoid electric shock. Do not place your phone (even to dry it) on/in a source of heat such as a microwave oven, oven or radiator. The phone may become overheated and possibly explode.
- Do not use or store the phone in dusty, dirty areas. Its moving parts may be damaged and the casing may become deformed and discoloured.
- Do not store your phone in hot environments (e.g. vehicle instrument panel in the summer). High temperatures can shorten the life of electronic devices, damage batteries and warp or melt certain plastics.
- Do not store your phone in cold environments. When the phone warms up again (to its normal ambient temperature), moisture can form inside the phone, which may damage electronic circuit boards.
- Do not drop, knock or shake your phone. Rough handling can damage internal circuit boards.
- Do not use harsh chemicals, cleaning solvents, or strong detergents to clean the phone.

• The phone has better protection against splashes, dust and knocks if the supplied seals are used.

The suggestions given above apply equally to your phone, battery, charger and all accessories. If any of these parts is not working properly, obtain fast and reliable help at our service centres.

## **Battery quality statement**

The capacity of your mobile phone battery will reduce each time it is charged/emptied. Storage at too high or low temperatures will also result in a gradual capacity loss. As a result the operating time of your mobile phone may be considerably reduced, even after a full recharge of the battery.

Regardless of this, the battery has been designed and manufactured so that it can be recharged and used for six months after the purchase of you mobile phone. After six months, if the battery is clearly suffering from loss of performance, we recommend that you replace it. Please buy only original batteries.

## **Display quality statement**

For technological reasons, a few small dots with different colours may appear in the display in exceptional cases.

Just remember that the appearance of brighter or darker dots generally does not mean that a fault has occurred.

# **Product data**

### **Declaration of conformity**

Hereby, BenQ Corporation, declares that this E72 is in compliance with the essential requirements and other relevant provisions of Directive 1999/5/EC. The relevant Declaration of Conformance (DoC) has been signed. Please call the company hotline if you require a copy of the original, or visit:

**www.BenQ-eu.com/support**

 $C<sub>0682</sub>$ 

### **This device complies with Part 15 of the FCC Rules. Operation is subject to the following two conditions:**

- 1. this device may not cause harmful interference, and
- 2. this device must accept any interference received, including interference that may cause undesired operation.

#### **Changes or modifications not expressly approved by the party responsible for compliance could void the user's authority to operate the equipment.**

For body worn operation, this phone has been tested and meets the FCC RF exposure guidelines for use with an accessory that contains no metal and that positions the handset a minimum of 1.5 cm from the body. Use of other enhancements may not

ensure compliance with FCC RF exposure guidelines. If you do not use a body-worn accessory and are not holding the phone at the ear, position the handset a minimum of 1.5 cm from your body when the phone is switched on.

#### **Phone ID**

You will need the following details if you lose your phone or SIM card:

the number of the SIM card (on the card):

.............................................................. 15 digit serial number of the phone (under the battery):

.............................................................. The customer service number of the service provider: ..............................................................

#### **Lost phone**

If you lose your phone or SIM card contact your service provider immediately to prevent misuse.

# **SAR**

#### **European Union (R&TTE) and international (ICNIRP)**

INFORMATION ON RF EXPOSURE / SPECIFIC ABSORPTION RATE (SAR) THIS MODEL MEETS INTERNATIONAL GUIDELINES FOR EXPOSURE TO RADIO WAVES

Your mobile device is a radio transmitter and receiver. It is designed not to exceed the limits for exposure to radio waves recommended by international guidelines. These guidelines were developed by the independent scientific organization ICNIRP and include safety margins designed to assure the protection of all persons, regardless of age and health.

The guidelines use a unit of measurement known as the Specific Absorption Rate, or SAR. The SAR limit for mobile devices is 2 W/kg and was adopted into the European Standard EN 50360 and into other national standards. The CE mark demonstrates that the EU requirements are met.

The highest SAR value for this device when tested at the ear was 0.509 W/kg1. As mobile devices offer a range of functions, they can be used in positions other than the head, such as on the body. In this case, at data transfer (GPRS) a separation distance of 1.5 cm is required.

As SAR is measured utilizing the device's highest transmitting power, the actual SAR of this device while operating is typically below that indicated above. This is due to automatic changes to the power level of the

1 The tests are carried out in accordance with international guidelines for testing.

device to ensure it only uses the minimum level required to reach the network.

The World Health Organization has stated that present scientific information does not indicate the need for any special precautions for the use of mobile devices. They note that if you nevertheless want to reduce your exposure then you can do so by limiting the length of calls or using a 'hands-free' device to keep the mobile phone away from the head and body.

[Additional Information can be found on the](http://www.who.int/emf)  website of the World Health Organization [\(](http://www.who.int/emf)**www.who.int/emf**).

#### **Maximum SAR measurement for FCC requirements**

Head: 0.741 W/Kg (1g) Body: 1.06 W/Kg (1g)

## **MICROSOFT SOFTWARE LICENSE TERMS**

### **(FOR WINDOWS MOBILE 6 SOFTWARE)**

These license terms are an agreement between you and BenQ Corporation ("BenQ"). Please read them. They apply to the software included on this device. The software also includes any separate media on which you received the software.

The software on this device includes software licensed by BenQ from Microsoft Corporation or its affiliate.

The terms also apply to any

- updates,
- supplements,
- Internet-based services, and
- support services

for this software, unless other terms accompany those items. If so, those terms apply.

As described below, using some features also operates as your consent to the transmission of certain standard computer information for Internet-based services.

By using the software, including use on this device, you accept these terms. If you do not accept them, do not use the device or software. Instead, contact BenQ to determine its return policy for a refund or credit.

#### **WARNING!**

If the software contains voice operated technologies, then operating this software requires user attention. Diverting attention away from the road while driving can possibly cause an accident or other serious consequence. Even occasional, short diversions of attention can be dangerous if your attention is diverted away from your driving task at a critical time. BenQ and Microsoft make no representations, warranties or other determinations that ANY use of this software is legal, safe, or in any manner recommended or intended while driving or otherwise operating a motor vehicle.

If you comply with these license terms, you have the rights below.

1. USE RIGHTS. You may use the software on the device with which you acquired the software.

2. ADDITIONAL LICENSING REQUIREMENTS AND/OR USE RIGHTS.

a. Specific Use. BenQ designed this device for a specific use. You may only use the software for that use.

b. Included Microsoft Programs and Additional Required Licenses. Except as provided below, these license terms apply to all Microsoft programs included with the software. If the license terms with any of those programs give you other rights that do not expressly conflict with these license terms, you also have those rights.

This agreement does not grant you any rights with respect to the Windows Mobile Device Center, Microsoft ActiveSync or Microsoft Outlook 2007 Trial which are subject to the licenses accompanying those items.

c. Speech Recognition. If the software includes speech recognition component(s), you understand that speech recognition is an

inherently statistical process and that recognition errors are inherent in the process. Neither BenQ nor Microsoft or their suppliers shall be liable for any damages arising out of errors in the speech recognition process.

d. Phone Functionality. If the device software includes phone functionality, all or certain portions of the device software may be inoperable if you do not have and maintain a service account with a wireless telecommunication carrier ("Mobile Operator"), or if the Mobile Operator's network is not operating or configured to operate with the device.

3. SCOPE OF LICENSE. The software is licensed, not sold. This agreement only gives you some rights to use the software. BenQ and Microsoft reserve all other rights. Unless applicable law gives you more rights despite this limitation, you may use the software only as expressly permitted in this agreement. In doing so, you must comply with any technical limitations in the software that allow you to use it only in certain ways. You may not:

- work around any technical limitations in the software;
- reverse engineer, decompile or disassemble the software;
- make more copies of the software than specified in this agreement;
- publish the software for others to copy;
- rent, lease or lend the software; or
- use the software for commercial software hosting services.

Except as expressly provided in this agreement, rights to access the software on this device do not give you any right to implement Microsoft patents or other Microsoft intellectual property in software or devices that access this device.

You may use remote access technologies in the software such as Remote Desktop Mobile to access the software remotely from a computer or server. You are responsible for obtaining

any licenses required for use of the protocols to access other software.

4. INTERNET-BASED SERVICES. Microsoft provides Internet-based services with the software. Microsoft may change or cancel them at any time.

a. Consent for Internet-Based Services. The software features described below connect to Microsoft or service provider computer systems over the Internet. In some cases, you will not receive a separate notice when they connect. You may switch off some of these features or not use them. For more information about these features, visit http://go.microsoft.com/fwlink/?LinkId=8193 1.

By using these features, you consent to the transmission of this information. Microsoft does not use the information to identify or contact you.

Device Information. The following features use Internet protocols, which send to the appropriate systems device information, such as your Internet protocol address, the type of operating system, browser and name and version of the software you are using, and the language code of the device where you installed the software. Microsoft uses this information to make the Internet-based services available to you.

- *Windows Mobile Update Feature*. The Windows Mobile Update feature provides you the ability to obtain and install software updates on your device if updates are available. You may choose not to use this feature. BenQ and/or your Mobile Operator may not support this feature or an update for your device.
- *Windows Media Digital Rights Management.* Content owners use Windows Media digital rights management technology (WMDRM) to protect their intellectual property, including copyrights. This software and third party software use WMDRM to play

and copy WMDRM-protected content. If the software fails to protect the content, content owners may ask Microsoft to revoke the software's ability to use WMDRM to play or copy protected content. Revocation does not affect other content. When you download licenses for protected content, you agree that Microsoft may include a revocation list with the licenses. Content owners may require you to upgrade WMDRM to access their content. Microsoft software that includes WMDRM will ask for your consent prior to the upgrade. If you decline an upgrade, you will not be able to access content that requires the upgrade.

b. Misuse of Internet-based Services. You may not use these services in any way that could harm them or impair anyone else's use of them. You may not use the services to try to gain unauthorized access to any service, data, account or network by any means.

5. NOTICES ABOUT THE MPEG-4 VISUAL STANDARD. The software may include MPEG-4 visual decoding technology. This technology is a format for data compression of video information. MPEG LA, L.L.C. requires this notice:

USE OF THIS PRODUCT IN ANY MANNER THAT COMPLIES WITH THE MPEG 4 VISUAL STANDARD IS PROHIBITED, EXCEPT FOR USE DIRECTLY RELATED TO (A) DATA OR INFORMATION (i) GENERATED BY AND OBTAINED WITHOUT CHARGE FROM A CONSUMER NOT THEREBY ENGAGED IN A BUSINESS ENTERPRISE, AND (ii) FOR PERSONAL USE ONLY; AND (B) OTHER USES SPECIFICALLY AND SEPARATELY LICENSED BY MPEG LA, L.L.C.

If you have questions about the MPEG-4 visual standard, please contact MPEG LA, L.L.C., 250 Steele Street, Suite 300, Denver, CO 80206; www.mpegla.com.

6. DIGITAL CERTIFICATES. The software uses digital certificates in X.509 format. These digital certificates are used for authentication.

7. CONNECTIVITY SOFTWARE. Your device package may include Windows Mobile Device Center or Microsoft ActiveSync software. If it is included, then you may install and use it in accordance with the license terms that are provided with it. If no license terms are provided, then you may install and use only one (1) copy of the software on a single computer.

8. NETWORK ACCESS. If you are using a network, such as an employer network, the network administrator may limit features or functionality on your device.

9. PRODUCT SUPPORT. Contact BenQ for support options. Refer to the support number provided with the device.

10. LINKS TO THIRD PARTY WEBSITES. If the software provides links to third party websites, those links are provided to you only as a convenience, and the inclusion of any link does not imply an endorsement of the third party website by Microsoft.

11. BACKUP COPY. You may make one backup copy of the software. You may use it only to reinstall the software on the device.

12. PROOF OF LICENSE. If you acquired the software on the device, or on a disc or other media, a genuine Certificate of Authenticity label with a genuine copy of the software identifies licensed software. To be valid, this label must be affixed to the device, or included on or in BenQ software packaging. If you receive the label separately, it is not valid. You should keep the label on the device or packaging to prove that you are licensed to use the software. To identify genuine Microsoft software, see http://www.howtotell.com.

13. TRANSFER TO A THIRD PARTY. You may transfer the software only with the device, the Certificate of Authenticity label, and these

license terms directly to a third party. Before the transfer, that party must agree that these license terms apply to the transfer and use of the software. You may not retain any copies of the software including the backup copy.

14. NOT FAULT TOLERANT. The software is not fault tolerant. BenQ installed the software on the device and is responsible for how it operates on the device.

15. RESTRICTED USE. The Microsoft software was designed for systems that do not require fail-safe performance. You may not use the Microsoft software in any device or system in which a malfunction of the software would result in foreseeable risk of injury or death to any person. This includes operation of nuclear facilities, aircraft navigation or communication systems and air traffic control.

16. NO WARRANTIES FOR THE SOFTWARE. The software is provided "as is". You bear all risks of using it. Microsoft gives no express warranties, guarantees or conditions. Any warranties you receive regarding the device or the software do not originate from, and are not binding on, Microsoft or its affiliates. When allowed by your local laws, BenQ and Microsoft exclude implied warranties of merchantability, fitness for a particular purpose and noninfringement.

17. LIABILITY LIMITATIONS. You can recover from Microsoft and its affiliates only direct damages up to fifty U.S. Dollars (U.S. \$50.00), or equivalent in local currency. You cannot recover any other damages, including consequential, lost profits, special, indirect or incidental damages.

This limitation applies to:

- anything related to the software, services, content (including code) on third party internet sites, or third party programs, and
- claims for breach of contract, breach of warranty, guarantee or condition, strict

liability, negligence, or other tort to the extent permitted by applicable law.

It also applies even if Microsoft should have been aware of the possibility of the damages. The above limitation may not apply to you because your country may not allow the exclusion or limitation of incidental, consequential or other damages.

18. EXPORT RESTRICTIONS. The software is subject to United States export laws and regulations. You must comply with all domestic and international export laws and regulations that apply to the software. These laws include restrictions on destinations, end users and end use. For additional information, see www.microsoft.com/exporting.

# **License Agreement**

This License Agreement ("Agreement") is between You and BenQ Corporation ("BenQ"). The Agreement authorizes You to use the Licensed Software, specified in Clause 1 below, which may be included in your phone, stored on a CD-ROM, sent to You by electronic mail or over the air, downloaded from BenQ Web pages or servers or from other sources under the terms and conditions set forth below.

Read this Agreement carefully before using your phone. By using your phone or installing, copying, and/or using the Licensed Software, You acknowledge that You have read and understood the Agreement and agree to be bound by all of the terms and conditions stated below. You further agree that if BenQ or any licensor of BenQ ("Licensor") is required to engage in any proceeding, legal or otherwise, to enforce their rights under this Agreement, BenQ and/or its Licensor shall be entitled to recover from You, in addition to any other sums due, reasonable attorney's fees, costs and disbursements. If You do not agree to all of the terms and conditions of this Agreement, do not install or use the Licensed Software. This Agreement governs any Updates, releases, revisions, or enhancements to the Licensed Software.

1. LICENSED SOFTWARE. As used in this Agreement, the term "Licensed Software" means collectively: all the software in Your phone, all of the contents of the disk(s), CD-ROM(s), electronic mail and its file attachments, or other media with which this Agreement is provided and includes any related BenQ or third party software and upgrades, modified versions, updates, additions and copies of the Licensed Software, if any, distributed over the air, downloaded from BenQ Web pages or servers or from other sources.

2. COPYRIGHT. The Licensed Software and all related rights, without limitation including proprietary rights therein, are owned by BenQ, its Licensors or affiliates and are protected by international treaty provisions and all applicable national laws. This Agreement does not convey to You nor allow You to acquire any title or ownership interest in the Licensed Software or rights therein. The structure, organization, data and code of the Licensed Software are the valuable trade secrets and confidential information of BenQ, its Licensors or affiliates. You must reproduce and include the copyright notices with any permitted copies You make of the Licensed Software.

3. LICENSE AND USE. BenQ grants to You a non-exclusive, non-transferable end user right to install the Licensed Software or use the Licensed Software installed on the phone. The Licensed Software is licensed with the phone as a single integrated product and may be used with the phone only as set forth in these licensing terms.

4. LIMITATIONS ON LICENSE. You may not copy, distribute, or make derivative works of the Licensed Software except as follows:

- You may make one copy of the Licensed Software, excluding the documentation, as an archival backup copy of the original. Any other copies You make of the Licensed Software are in violation of this Agreement.
- You may not use, modify, or transfer the right to use the Licensed Software other than together with the accompanying hardware or copy the Licensed Software except as expressly provided in this Agreement.
- You may not sublicense, rent or lease the Licensed Software.
- You may not reverse engineer, decompile, modify, or disassemble those Licensed Software programs except and only to the extent that such activity is
expressly permitted by applicable law notwithstanding this limitation.

Parts of the Licensed Software may be supplied by third parties and may be subject to separate license terms. Such terms are set out within the documentation.

5. MISUSE OF THE LICENSED SOFTWARE OR DATA GENERATED BY THE LICENSED SOFTWARE IS STRICTLY PROHIBITED BY BENQ, MAY VIOLATE U.S. AND OTHER LAWS AND MAY SUBJECT YOU TO SUBSTANTIAL LIABILITY. You are solely responsible for any misuse of the Licensed Software under this Agreement and for any liability or damage related in any way to your use of the Licensed Software in violation of this Agreement. You are also responsible for using the Licensed Software in accordance with the limitations of this Agreement.

6. TERMINATION. This Agreement is effective from the first date You install, copy or otherwise use the Licensed Software. You may terminate this license at any time by deleting or destroying the Licensed Software, all back up copies and all related materials provided to You by BenQ. Your license rights terminate automatically and immediately without notice if You fail to comply with any provision of this Agreement. The rights and obligations under sections 2, 5, 6, 7, 9, 12 and 13 of this Agreement shall survive the termination of this Agreement.

7. YOU ACKNOWLEDGE THE LICENSED SOFTWARE IS PROVIDED "AS IS" AND NEITHER BENQ NOR ANY OF ITS LICENSORS MAKE ANY REPRESENTATIONS OR WARRANTIES, EXPRESS OR IMPLIED, INCLUDING BUT NOT LIMITED TO THE WARRANTIES OF MERCHANTABILITY OR FITNESS FOR A PARTICULAR PURPOSE OR THAT THE LICENSED SOFTWARE WILL NOT INFRINGE ANY THIRD PARTY PATENTS,

COPYRIGHTS, TRADEMARKS OR OTHER RIGHTS. THERE IS NO WARRANTY BY BENQ OR ITS LICENSORS OR BY ANY OTHER PARTY THAT THE FUNCTIONS CONTAINED IN THE LICENSED SOFTWARE WILL MEET YOUR REQUIREMENTS OR THAT THE OPERATION OF THE LICENSED SOFTWARE WILL BE UNINTERRUPTED OR ERROR-FREE AND BENQ AND ITS LICENSORS HEREBY DISCLAIM ANY AND ALL LIABILITY ON ACCOUNT THEREOF. NO ORAL OR WRITTEN INFORMATION OR ADVICE GIVEN BY A BENQ REPRESENTATIVE SHALL CREATE A WARRANTY OR IN ANY WAY AFFECT THIS DISCLAIMER. YOU ASSUME ALL RESPONSIBILITY TO ACHIEVE YOUR INTENDED RESULTS AND FOR THE INSTALLATION, USE, AND RESULTS OBTAINED FROM IT.

8. NO OTHER OBLIGATIONS. This Agreement creates no obligations on the part of BenQ other than as specifically set forth herein.

9. LIMITATION OF LIABILITY. IN NO EVENT SHALL BENQ, ITS EMPLOYEES, LICENSORS, AFFILIATES OR AGENTS BE LIABLE FOR ANY DIRECT DAMAGES, LOST PROFITS, DATA OR BUSINESS, OR COSTS OF PROCUREMENT OF SUBSTITUTE GOODS OR SERVICES, PROPERTY DAMAGE, INTERRUPTION OF BUSINESS OR FOR ANY SPECIAL, INDIRECT, INCIDENTAL, EXEMPLARY, ECONOMIC, PUNITIVE OR CONSEQUENTIAL DAMAGES, HOWEVER CAUSED, AND WHETHER ARISING UNDER CONTRACT, TORT, NEGLIGENCE, OR OTHER THEORY OF LIABILITY, OR ARISING OUT OF THE USE OF OR INABILITY TO USE THE LICENSED SOFTWARE, EVEN IF BENQ IS ADVISED OF THE POSSIBILITY OF SUCH DAMAGES. THE LIMITATION OF LIABILITY SHALL NOT APPLY IF AND TO

THE EXTENT BENQ´s LIABILITY IS MANDATORY UNDER THE APPLICARLE LAWE G. ACCORDING TO PRODUCT LIABILITY LAW OR IN THE EVENT OF INTENTIONAL MISCONDUCT, PERSONAL INJURY OR DEATH.

10. TECHNICAL SUPPORT. BenQ and its Licensors have no obligation to furnish You with technical support unless separately agreed in writing between You and BenQ or the applicable Licensor.

BenQ and where applicable its Licensors in the Licensed Software shall be free to use any feedback received from You resulting from your access to and use of the Licensed Software for any purpose including (without limitation) the manufacture, marketing and maintenance or support of products and services.

11. EXPORT CONTROL. The Licensed Software may include technical data and cryptographic software and is subject to European Union and U.S. export controls and may be subject to import or export controls in other countries. You agree to strictly comply with all applicable import and export laws and regulations. Specifically, You agree, to the extent required by U.S. Export Administration Regulations, that You shall not disclose or otherwise export or re-export the Licensed Software or any part thereof delivered under this Agreement to (a) Cuba, Iran, Iraq, Libya, North Korea, Sudan, Syria or any other country (including a national or resident of such country) to which the U.S. has restricted or prohibited the export of goods or services.

12. APPLICABLE LAW AND FORUM. The laws of Taiwan govern this Agreement. No choice of law rules of any jurisdiction will apply. The courts in Taipei, Taiwan shall settle any disputes arising out of or relating to this Agreement provided you are a merchant.

13. MISCELLANEOUS. This Agreement represents the entire agreement between You and BenQ relating to the Licensed Software and (i) supersedes all prior or contemporaneous oral or written communications, proposals, and representations with respect to its subject matter; and (ii) prevails over any conflicting or additional terms of any acknowledgement or similar communication between the parties during the term of this License. Notwithstanding the foregoing, some products of BenQ may require You to agree to additional terms through an on-line "clickwrap" license, and such terms shall supplement this Agreement. If any provision of this Agreement is held invalid, all other provisions shall remain valid unless such validity would frustrate the purpose of this Agreement, and this Agreement shall be enforced to the full extent allowable under applicable law. No modification to this Agreement is binding, unless in writing and signed by a duly authorized representative of each party. This Agreement shall be binding on and shall inure to the benefit of the heirs, successors, and assigns of the parties hereto. The failure of either party to enforce any right resulting from the breach of any provision of this Agreement by the other party will not be deemed a waiver of any right related to a subsequent breach of such provision or any other right hereunder. Notwithstanding anything to the contrary in this Agreement, BenQ and/or its licensors may enforce its rights, including but not limited to copyright, trademark or trade names, in accordance with the rules of law in each country.